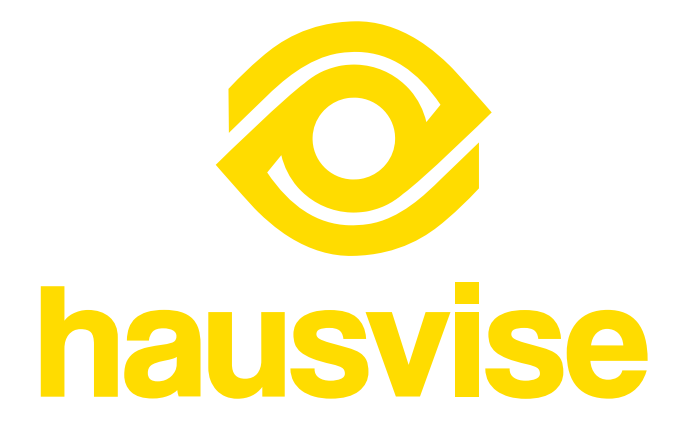

**Asukkaan opas**

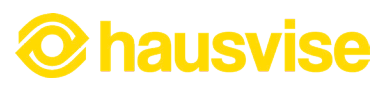

# **SISÄLLYS**

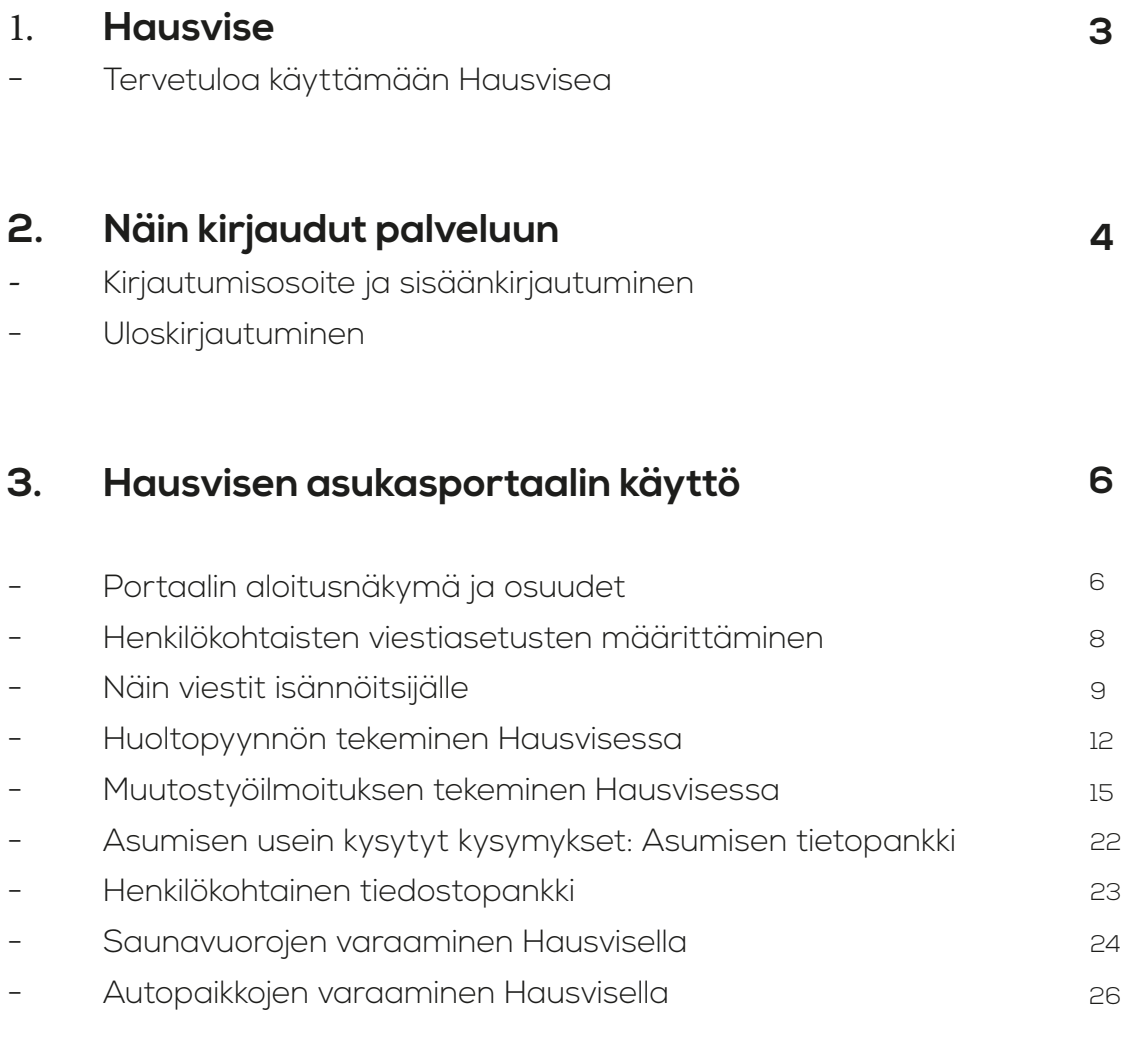

## **4. Hausvisen käyttö eri laitteilla**

**28**

- Hausvisen käyttö tietokoneella
- Hausvisen käyttö mobiililaitteilla

Hausvise on Festum Softwaren helppokäyttöinen isännöintiohjelma. Se nopeuttaa ja tehostaa taloyhtiön osapuolten välistä viestintää ja mahdollistaa uudenlaiset taloyhtiön asukaspalvelut.

Hausvise on henkilökohtainen asiointikanavasi taloyhtiöön ja omaan asumiseen liittyvissä asioissa.

Hausvisen avulla saat taloyhtiötäsi koskevat tiedotteet heti nähtävillesi, seuraat remonttien edistymistä, tarkistat tärkeät yhteystiedot, teet sähköisiä varauksia, viestit isännöitsijän kanssa ja hoidat omaan asumiseesi liittyvät asiat kätevästi yhden kanavan kautta. Näin aikaa säästyy niin asukkaalta kuin isännöitsijältäkin.

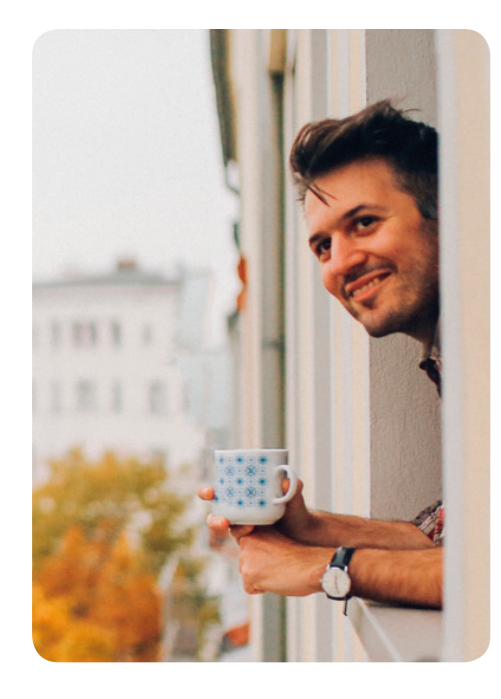

**O** hausvise

### **Hausvisessa kaikki palvelut löytyvät yhdestä kanavasta:**

- Viestintä
- **Tiedotteet**
- Huoltopyynnöt
- Muutostyöilmoitukset
- Henkilökohtainen dokumenttipankki
- Sähköiset varaukset (esim. saunavuorot)
- Asumisen tietopankki
- Taloyhtiön kulutustiedot

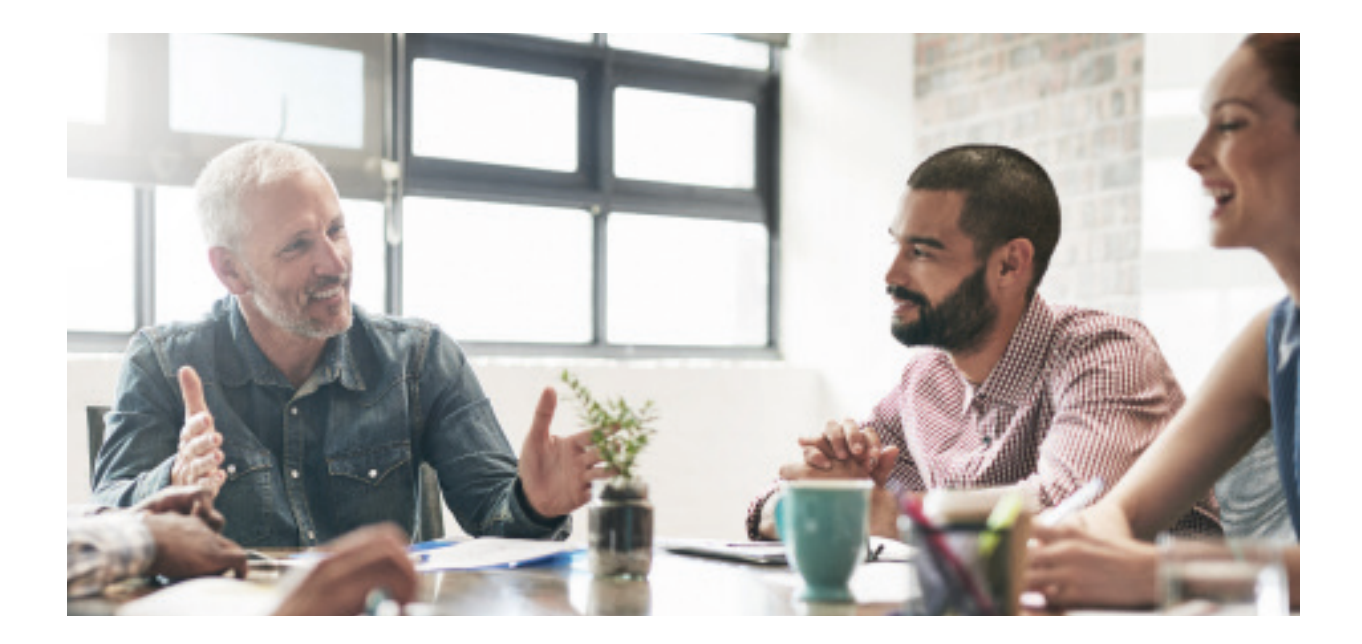

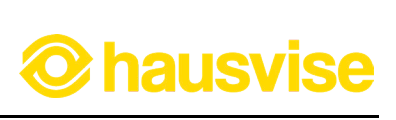

## **Kirjautumisosoite ja sisäänkirjautuminen**

Hausvisen asukasportaaliin voit kirjautua osoitteessa **asukas.hausvise.fi.**

Palveluun voit kirjautua sähköpostiosoitteellasi, jonka olet antanut isännöitsijällesi. Voit kirjautua palveluun tietokoneella, älypuhelimella tai tabletilla. Kirjautumissivu näyttää seuraavalta:

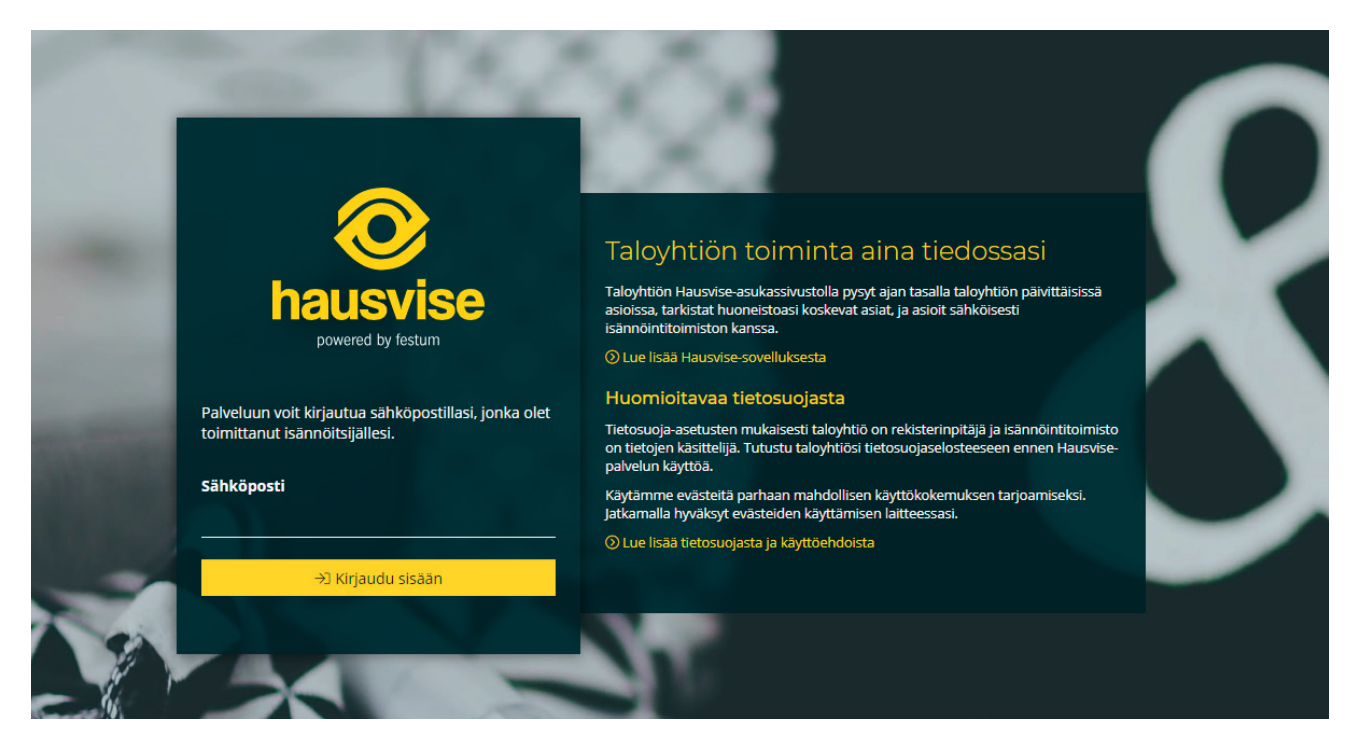

**Hausvisen asukasportaalin kirjautumissivu.**

- **1. Syötä sähköpostisi kenttään ja klikkaa "kirjaudu sisään"-painiketta.**
- **2. Tämän jälkeen saat sähköpostiisi PIN-koodin, jonka syöttämällä sille avautuneeseen kenttään pääset kirjautumaan palveluun.**

\* Huom! Mikäli PIN-koodin toimitusviesti ei näytä saapuvan sähköpostiisi, tarkista myös roskapostikansiosi siltä varalta, että toimitusviesti on päätynyt sinne.

### **Hausvisen sulkeminen ilman uloskirjautumista**

Hausvise on suunniteltu niin, että kun olet ensimmäisen kerran kirjautunut Hausviseen, muistaa käyttämäsi laitteen selain sisäänkirjautumisen tunnuksesti sekä PIN-koodisi. Tämän ansiosta sinun ei seuraavilla käyttökerroilla tarvitse uudelleenkirjautua palveluun käyttäessäsi samaa laitetta. Sinun tarvitsee vain siirtyä osoitteeseen **asukas.hausvise.fi**, jolloin järjestelmä muistaa käyttämäsi laitteen ja ohjaa sinut suoraan henkilökohtaiselle asukassivullesi.

Mikäli haluat käyttämäsi laitteen selaimen muistavan tunnuksesi edellä mainittuun tapaan, poistuessasi Hausvisesta sulje selain x-nappulasta kirjautumatta ulos palvelusta.

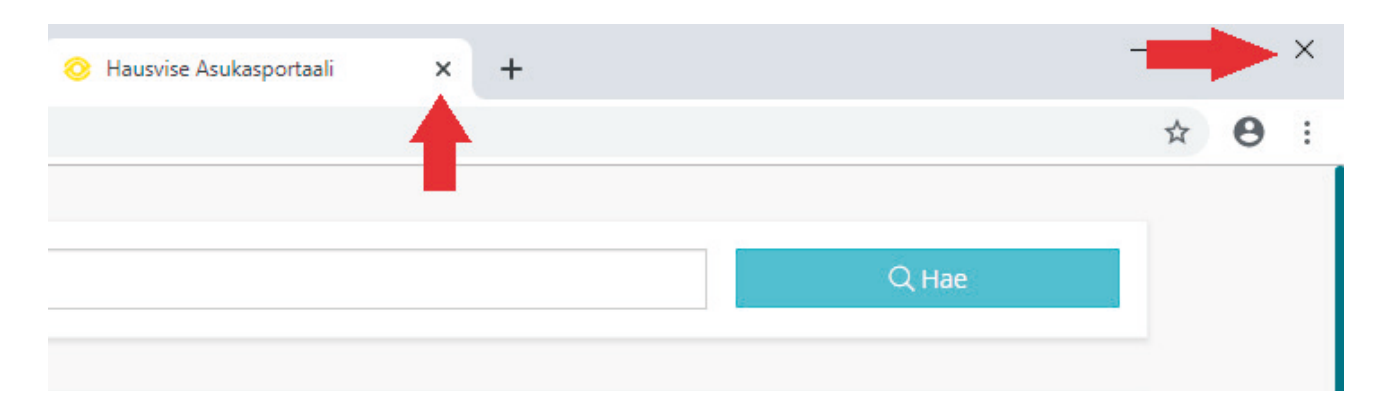

#### **Sulje Hausvise kirjautumatta ulos järjestelmästä painamalla x-nappulaa joko välilehdestä tai selaimesta.**

\* Huomio! Tämä ominaisuus on erittäin kätevä esimerkiksi omalla kotikoneella tai mobiililaitteella. Mikäli kuitenkin käytät Hausvisea yleisellä tietokoneella, johon kenellä tahansa on pääsy, muista kirjautua ulos palvelusta aina kun lopetat Hausvisen käytön.

### **Uloskirjautuminen Hausvisesta**

Mikäli haluat kirjautua ulos Hausvisen asukassivuilta, etkä halua käyttämäsi laitteen muistavan tunnuksiasi, voit kirjautua ulos Hausvisesta päävalikosta löytyvän "Kirjaudu ulos" -nappulan kautta.

Kun kirjaudut ulos järjestelmästä, vaatii järjestelmä seuraavalla sisäänkirjautumiskerralla sähköpostin syöttämisen sekä uuden PIN-koodin. Uuden PIN-koodin saat tuttuun tapaan sähköpostiisi, kun olet syöttänyt sähköpostiosoitteesi kirjautumissivulla.

Asukassivujen uloskirjautumisen nappulan löydät päävalikosta:

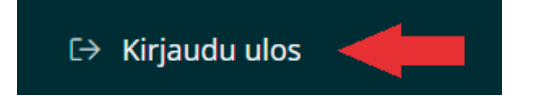

**Asukassivujen uloskirjautumisnappula tietokonenäkymässä.**

**hausvi** 

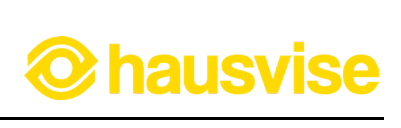

# **Aloitusnäkymä ja ominaisuudet:**

Hausvisen aloitusnäkymä näyttää seuraavalta:

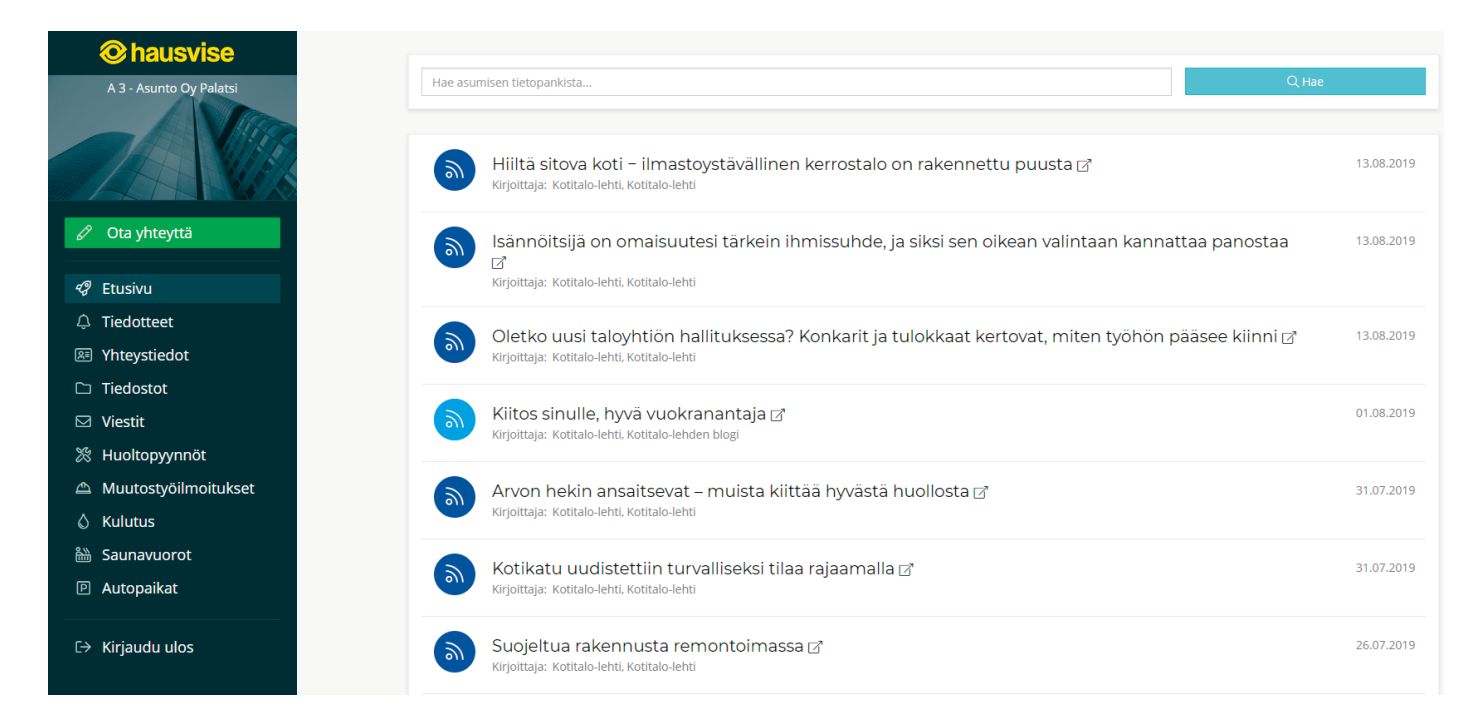

#### **Hausvisen asukasportaalin etusivu tietokonenäkymässä.**

Hausvisen etusivulla näet kaikki taloyhtiöt, joissa olet asukkaana, osakkaana tai hallituksessa. Etusivulle Hausvise kokoaa näihin taloyhtiöihin liittyvät tiedotteet ja tapahtumat yhteen näkymään. Lisäksi etusivun näkymästä löydät myös uusimmat isännöintiliiton julkaisemat uutiset.

Asukasportaalin tietokonenäkymän vasemmassa reunassa näet seuraavat osiot:

- Tiedotteet
- Yhteystiedot
- Tiedostot
- Viestit
- Huoltopyynnöt
- Muutostyöilmoitukset
- Kulutustiedot
- Saunavuorot
- Autopaikat

\* Osioiden näkyvyys riippuu siitä, mitä palveluita taloyhtiöllänne on käytettävissä. (Näin ollen kaikki edellä mainitut osiot eivät välttämättä näy kaikille.) **Tarkista palveluiden saatavuus isännöitsijältäsi.**

Katso video Hausvisen asukasportaalin käytöstä: **www.hausvise.fi/asukkaalle/**

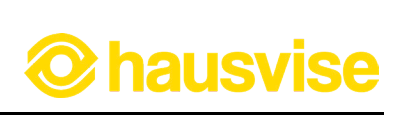

## **Navigaation osiot:**

**Tiedotteet** -osiossa näet kaikkien taloyhtiöiden tiedotteet, joissa olet asukkaana, osakkaana tai hallituksessa. Tiedotteet näkyvät osiossa aikajärjestyksessä, joten taloyhtiön tuoreimpien asioiden seuraaminen on helppoa.

**Yhteystiedot** -osiosta löydät taloyhtiön yhteyshenkilöiden, huoltoyhtiön ja isännöitsijän yhteystiedot.

**Tiedostot** -osiossa sinulla on käytettävissäsi henkilökohtainen dokumenttipankki, josta löydät taloyhtiöön, omaan huoneistoosi ja hallituksen toimintaan liittyviä tiedostoja. Tiedostojen näkyvyys riippuu roolistasi taloyhtiössä. (Esim. mikäli kuulut taloyhtiön hallitukseen, näet hallituksen asiakiriat)

**Viestit** -osioon muodostuu näkymä, josta voit seurata lähettämiesi viestien ja asioiden etenemistä sekä jatkaa keskustelua. Viestit ja keskustelut arkistoituvat Hausviseen ja niihin on helppo palata tarvittaessa.

• Katso myös: **Näin viestit isännöitsijälle** (Sivu 9)

**Huoltopyynnöt** -osiosta voit seurata tekemiesi huoltopyyntöjen tilannetta ja tarkastella, milloin työ on esimerkiksi otettu tehtäväksi.

• Katso myös: **Huoltopyynnön tekeminen Hausvisessa** (Sivu 12)

**Muutostyöilmoitukset** -osiossa näet kaikki tekemäsi muutostyöilmoitukset. Muutostyöilmoituksia on mahdollisuus tarkastella ja kommentoida.

• Katso myös: **Muutostyöilmoituksen tekeminen Hausvisessa** (Sivu 15)

**Kulutus** -osiosta voit katsella vedenkulutuksen tietoja taloyhtiössäsi, mikäli taloyhtiössänne on käytössä vedenkulutuksen seurantapalvelu.

**Saunavuorojen ja autopaikkojen varaukset** näkyvät myös omina osioinaan navigaatiovalikossa, mikäli kyseiset palvelut ovat taloyhtiönne käytössä.

• Katso myös: **Näin varaat saunavuoron** (Sivu 24) **Näin varaat autopaikan** (Sivu 26)

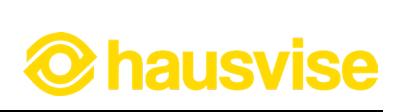

## **Henkilökohtaisten viestiasetusten määrittäminen**

Kun kirjaudut ensimmäisen kerran Hausvisen asukasportaaliin, järjestelmä avaa automaattisesti näkymän, jossa voit määrittää seuraavat viestien vastaanottoon liittyvät asetukset. Kyseisiä asetuksia pääset muokkaamaan myös myöhemmin klikkaamalla omaa nimeäsi Hausvisessa.

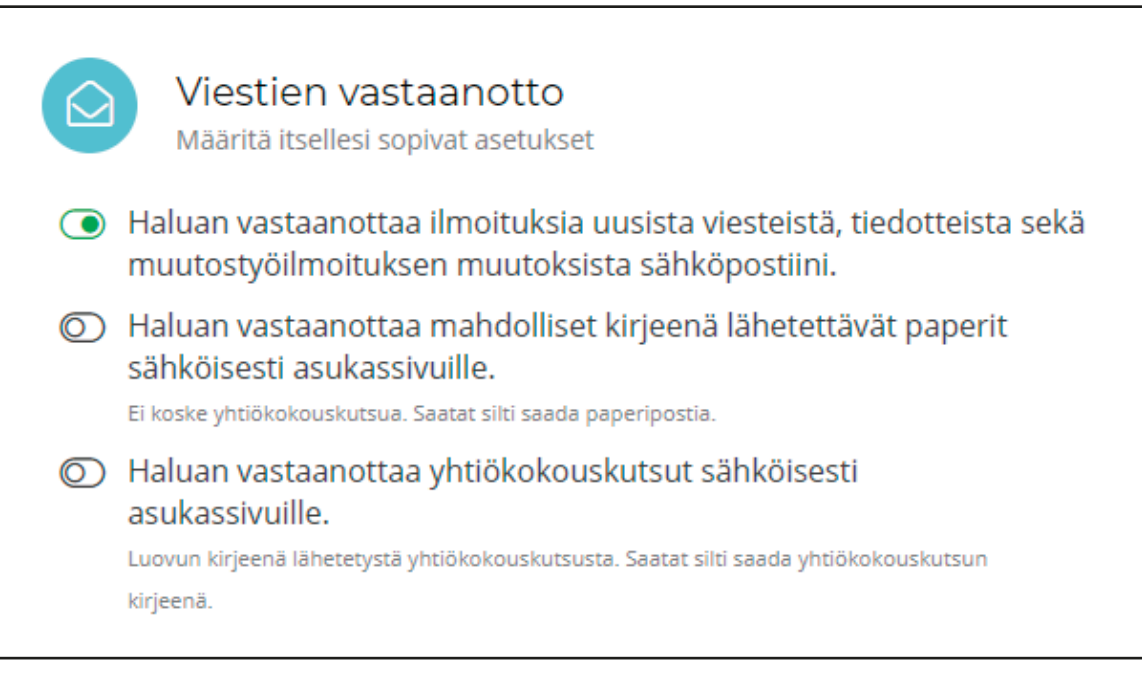

**Viestien vastaanoton asetusvalikko.**

### **Valittavat asetusvaihtoehdot ovat:**

#### **1. Haluan vastaanottaa ilmoituksia uusista viesteistä, tiedotteista sekä muutostyöilmoituksen muutoksista sähköpostiini.**

- Tämän kohdan valitsemalla saat sähköpostiisi ilmoituksen Hausvisen asukasportaaliin tulleista viesteistä. Asetuksen avulla uudet viestit eivät jää sinulta huomaamatta.

### **2. Haluan vastaanottaa mahdolliset kirjeenä lähetettävät paperit sähköisesti asukassivuille.**

- Tämän kohdan valitsemalla saat mahdolliset kirjeenä lähetettävät paperit sähköisenä asukassivulle tarkasteltavaksi. Tämä valinta ei koske yhtiökokouskutsua.

### **3. Haluan vastaanottaa yhtiökokouskutsut sähköisesti asukassivuille.**

- Tämän kohdan valitsemalla vastaanotat myös yhtiökokouskutsut sähköisesti asukassivuille.

**Huom.** Saatat silti saada postia paperisena, mikäli isännöintitoimistosi on päättänyt toimittaa jotkin asiakirjat aina paperisena valinnoista huolimatta.

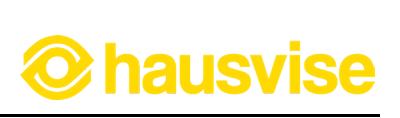

# **Näin viestit isännöitsijälle:**

Kun sinulla on Hausvise käytössä, on viestiminen suoraan isännöitsijälle entistä helpompaa ja tehokkaampaa. Hausvisen asukasportaalin kautta lähetetyt viestit välittyvät suoraan isännöitsijälle, jolloin ne eivät huku sähköpostivirtaan tai sekoitu eri kanaviin. Lisäksi lähettämäsi viestit arkistoituvat Hausviseen, jossa viestiketjun osapuolilla on helppo palata niihin jatkamaan keskustelua tai tarkistamaan aiemmin keskusteltuja asioita.

#### **1. Aloita viestiminen isännöitsijälle klikkaamalla "Ota yhteyttä" -painiketta Hausvisen etusivulla:**

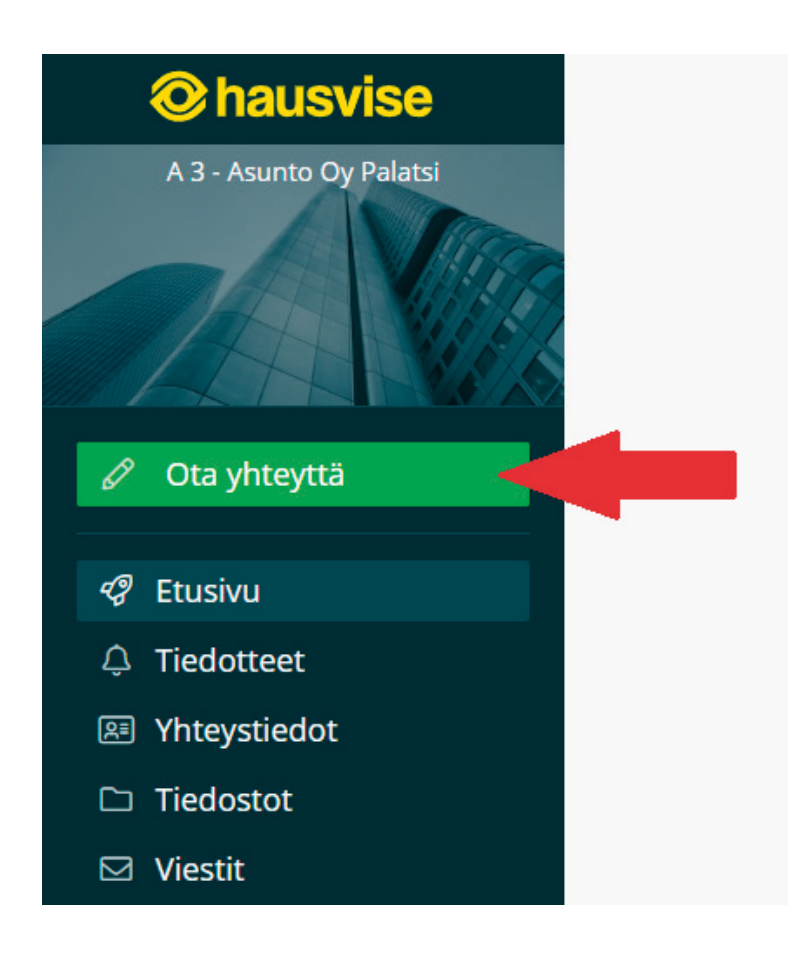

**Ota yhteyttä -osion löydät sivun vasemmasta reunasta.**

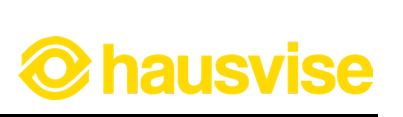

### **2. Valitse viestin tyyppi: Uusi viesti**

Valittavissa on kolme viestin tyyppiä: uusi viesti, huoltopyyntö tai muutostyöilmoitus. Valitse "Uusi viesti" viestiäksesi isännöintitoimiston asiakaspalvelun kanssa.

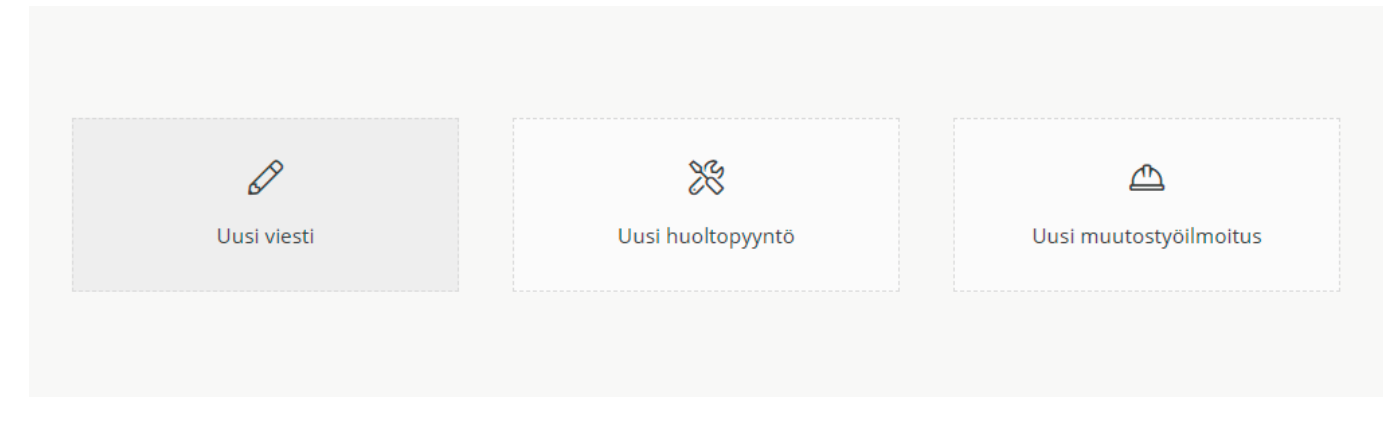

**Viestin tyypin valintaikkuna Hausvisessa.** 

#### **3. Lisää viestiin otsikko ja viestin sisältö.**

Klikattuasi "Uusi viesti" -painiketta, avautuu viestin kirjoitusnäkymä. Ikkunassa pääset lisäämään viestillesi otsikon sekä sisällön.

Kun olet kirjoittanut viestisi, voit myös halutessasi lisätä siihen liitteeksi tiedoston. Tämä on kätevä toiminto mm. silloin, kun haluat esimerkiksi toimittaa isännöitsijälle jonkin asiakirjan.

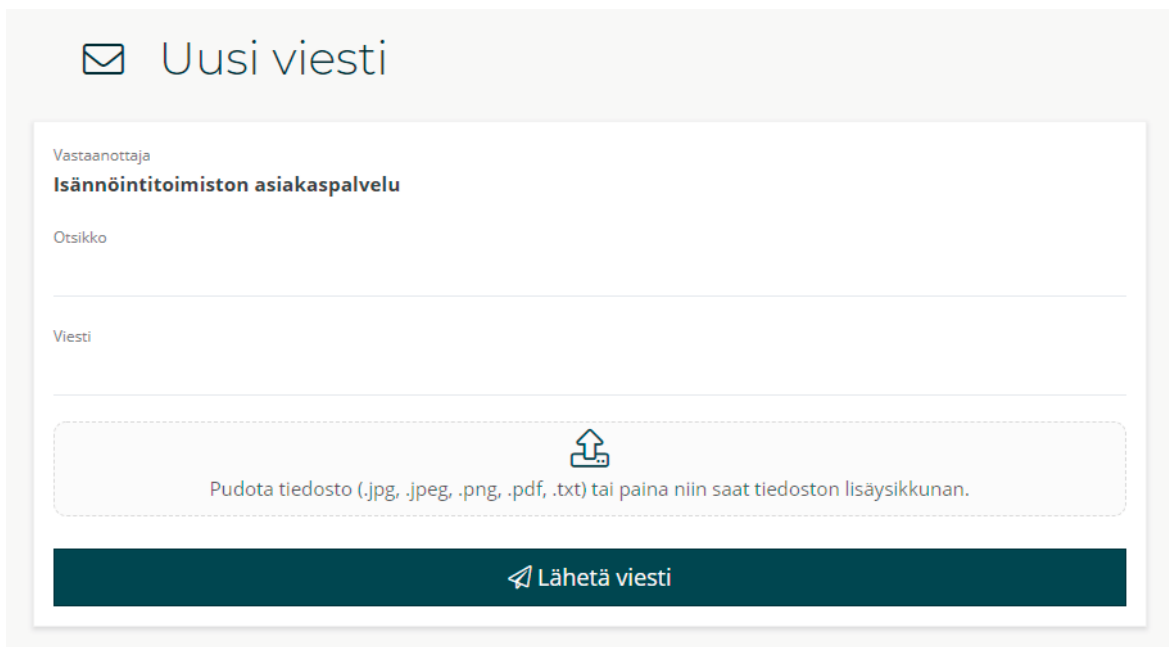

**Viestin kirjoitusikkuna.** 

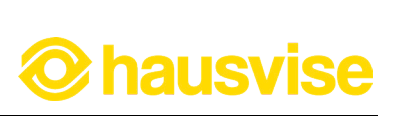

### **4. Varmista lähetys painamalla "Lähetä viesti" -painiketta.**

Kirjoitettuasi ja tarkistettuasi viestisi paina "Lähetä viesti" -painiketta lähettääksesi viestin isännöitsijälle. Hausvise varmistaa vielä klikkauksen jälkeen haluatko varmasti lähettää viestin. Vahvista lähetys klikkaamalla painiketta uudelleen.

Viestin lähettämisen jälkeen viestit arkistoituvat Hausvisen Viestit -osioon, josta voit seurata asioiden etenemistä ja jatkaa keskustelua aina tarvittaessa.

#### **Viestityypeistä:**

• **Uusi viesti:** täältä voit viestiä isännöintitoimiston kanssa

• **Huoltopyynnöllä** voit puolestaan ilmoittaa esimerkiksi hajonneesta ulko-ovesta tai muusta huoltoa vaativasta asiasta. Lisätietoa huoltopyynnöistä löydät ohjeen sivulta 11.

**• Muutostyöilmoitus:** Tämän osion kautta voit tehdä muutostyöilmoituksen. Lisätietoa löydät ohjeen sivulta 14.

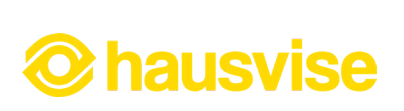

### **Huoltopyynnön tekeminen Hausvisessa:**

Hausvisen avulla huoltopyynnön tekeminen on vaivatonta ja nopeaa. Huoltopyyynnöt välittyvät viestien tavoin suoraan isännöitsijälle, jonka jälkeen ne ohjautuvat huoltoyhtiölle. Huoltopyynnön etenemistä voit seurata Huoltopyynnöt -osiossa.

### **1. Avaa "Ota yhteyttä" -valikko.**

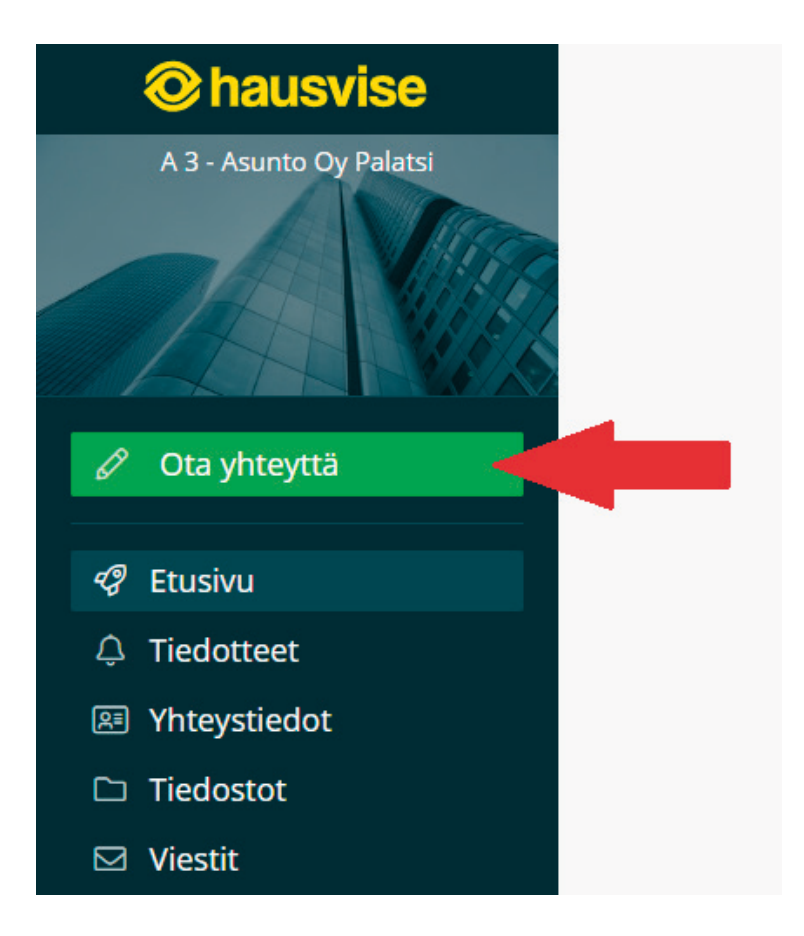

**Ota yhteyttä -osion löydät sivun vasemmasta reunasta.**

### **2. Valitse "Ota yhteyttä" -valikosta "Uusi huoltopyyntö".**

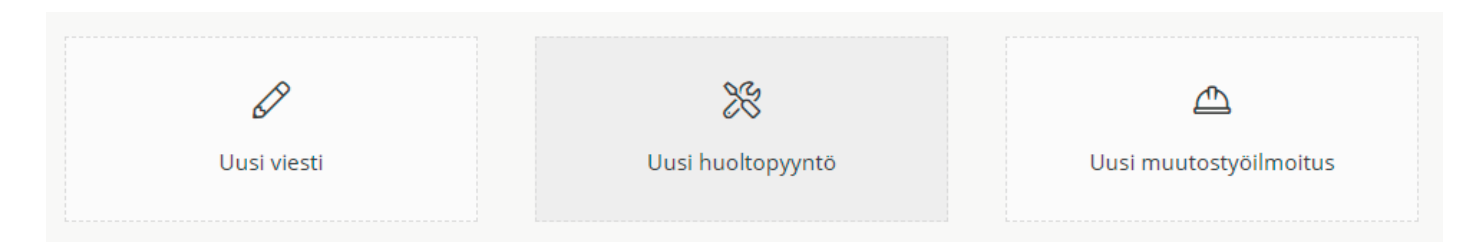

**Viestin tyypin valintaikkuna Hausvisessa.** 

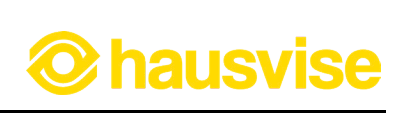

**3. Täytä huoltopyynnön tiedot.**

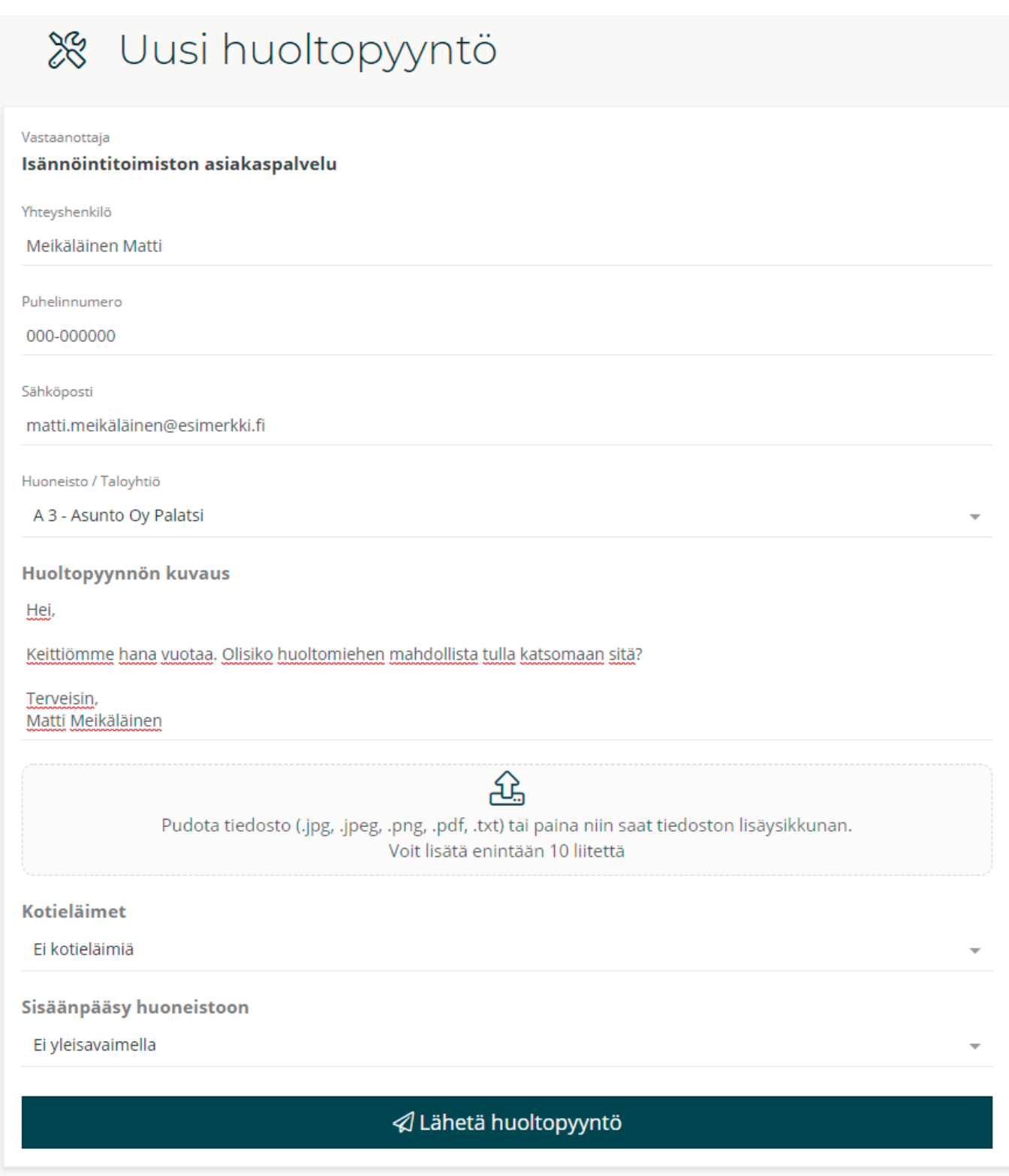

**Huoltopyynnön tietojen täyttöikkuna.**

Järjestelmä noutaa automaattisesti yhteystietosi huoltopyyntölomakkeelle. Lomakkeelle sinun tulee lisätä huoltopyynnön kuvauksen alle tiedot tarvittavasta huoltotoimesta. Voit myös liittää huoltopyyntöön halutessasi esimerkiksi kuvan huoltoa vaativasta kohteesta. Tämän jälkeen sinun tulee vielä ilmoittaa onko huoltopyyntöä koskevassa asunnossa kotieläimiä sekä miten huoltomiehen on mahdollista saapua asuntoon.

#### **4. Varmista lähetys painamalla "Lähetä huoltopyyntö" -painiketta.**

Kirjoitettuasi ja tarkistettuasi viestisi paina "Lähetä huoltopyyntö" -painiketta lähettääksesi huoltopyynnön isännöitsijälle. Hausvise varmistaa vielä klikkauksen jälkeen haluatko varmasti lähettää huoltopyynnön. Vahvista lähetys klikkaamalla painiketta uudelleen.

Huoltopyynnön lähettämisen jälkeen voit seurata huoltopyynnön tilannetta Hausvisen Huoltopyynnöt -osiossa, josta näet mm. onko huoltopyyntö otettu tehtäväksi ja milloin työ on valmis.

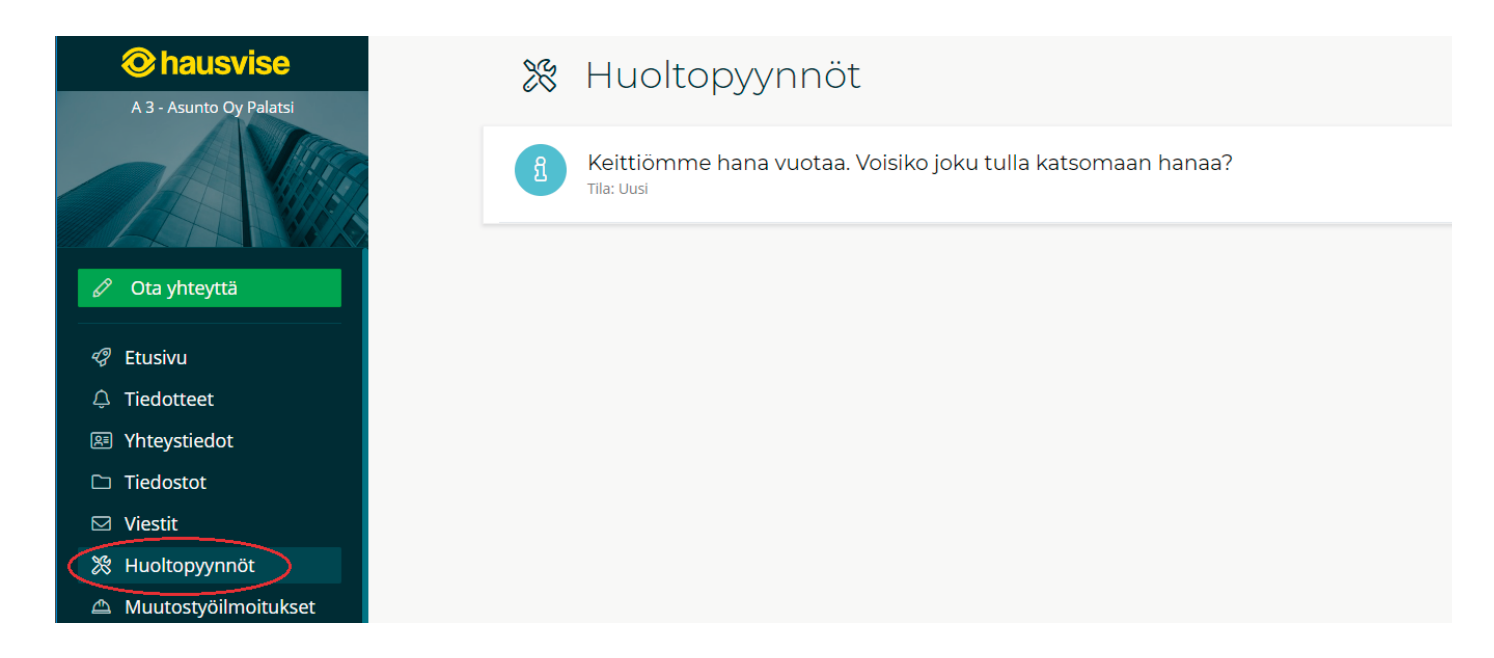

**Lähetettyjen huoltopyyntöjen tilaa voit seurata Huoltopyynnöt -osiossa.**

**hausvise** 

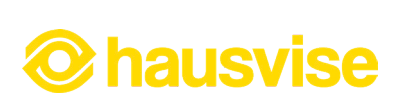

#### **Muutostyöilmoituksen tekeminen Hausvisessa:**

Hausvisen ansiosta voit nyt tehdä muutostyöilmoituksen kätevästi verkossa. Hausvisessa pääset myös seuraamaan muutostyöilmoituksen käsittelyn tilaa sekä kommentoimaan muutostyöilmoitusta aina tarvittaessa.

**1. Aloita avaamalla "Ota yhteyttä" -valikko.**

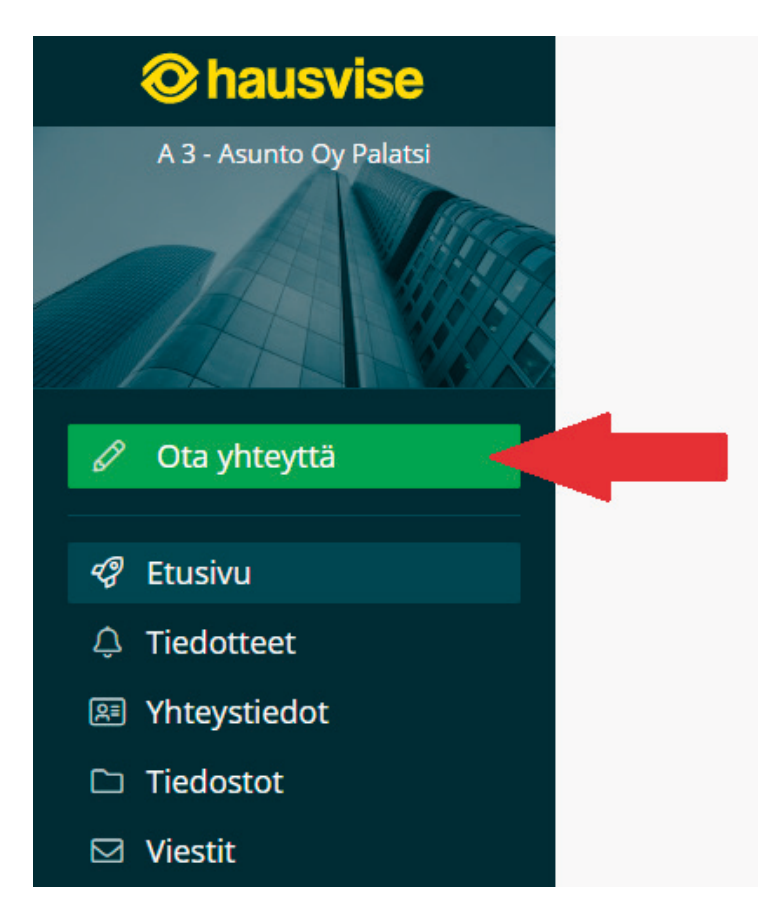

**Ota yhteyttä -osion löydät sivun vasemmasta reunasta.**

### **2. Valitse "Ota yhteyttä" -valikosta "Uusi muutostyöilmoitus".**

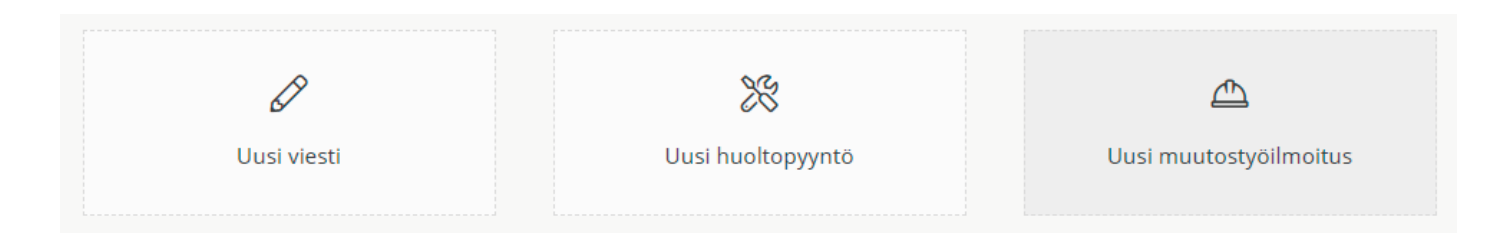

**Viestin tyypin valintaikkuna Hausvisessa.** 

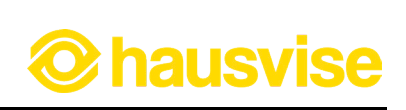

**3. Täytä muutostyöilmoituksen tiedot.**

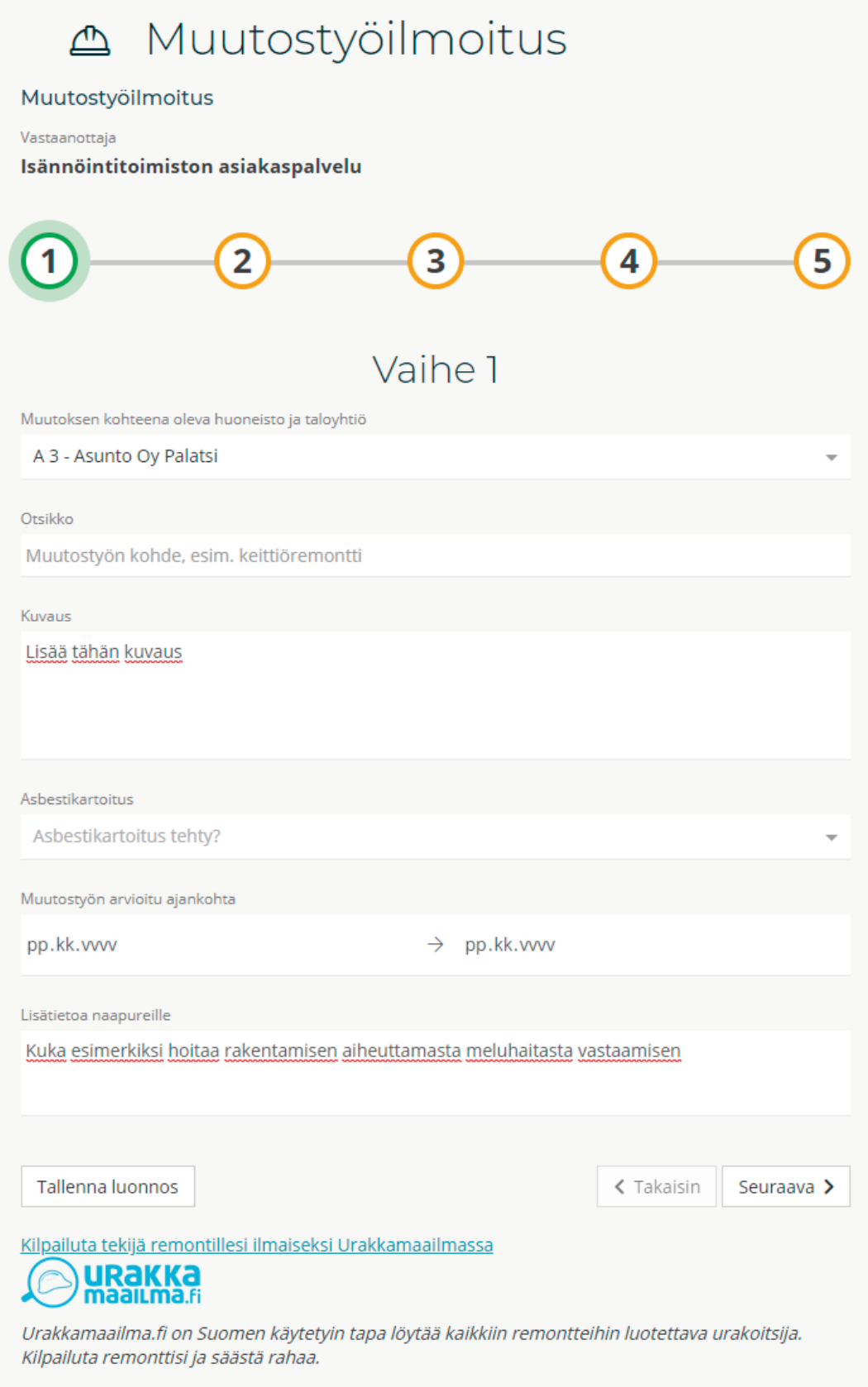

**Muutostyöilmoituksen tietojen ensimmäinen vaihe.**

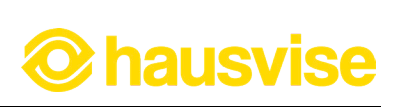

Valitse taloyhtiö ja asunto, jota muutostyö koskee. Tämän jälkeen anna muutostyöilmoitukselle otsikko ja lisää kuvaus, jossa kerrot mitä tehtävä muutostyö pitää sisällään. Kun olet valmis, siirry seuraavaan vaiheeseen painamalla "Seuraava" -painiketta.

Kun olet täyttänyt ensimmäisen vaiheen tiedot, voit halutessasi tallentaa muutostyöilmoituksen luonnoksen painamalla "Tallenna luonnos" -painiketta. Kun luonnos on tallennettu, muistaa järjestelmä täyttämäsi tiedot ja voit jatkaa ilmoituksen täyttöä myös myöhemmin niin halutessasi.

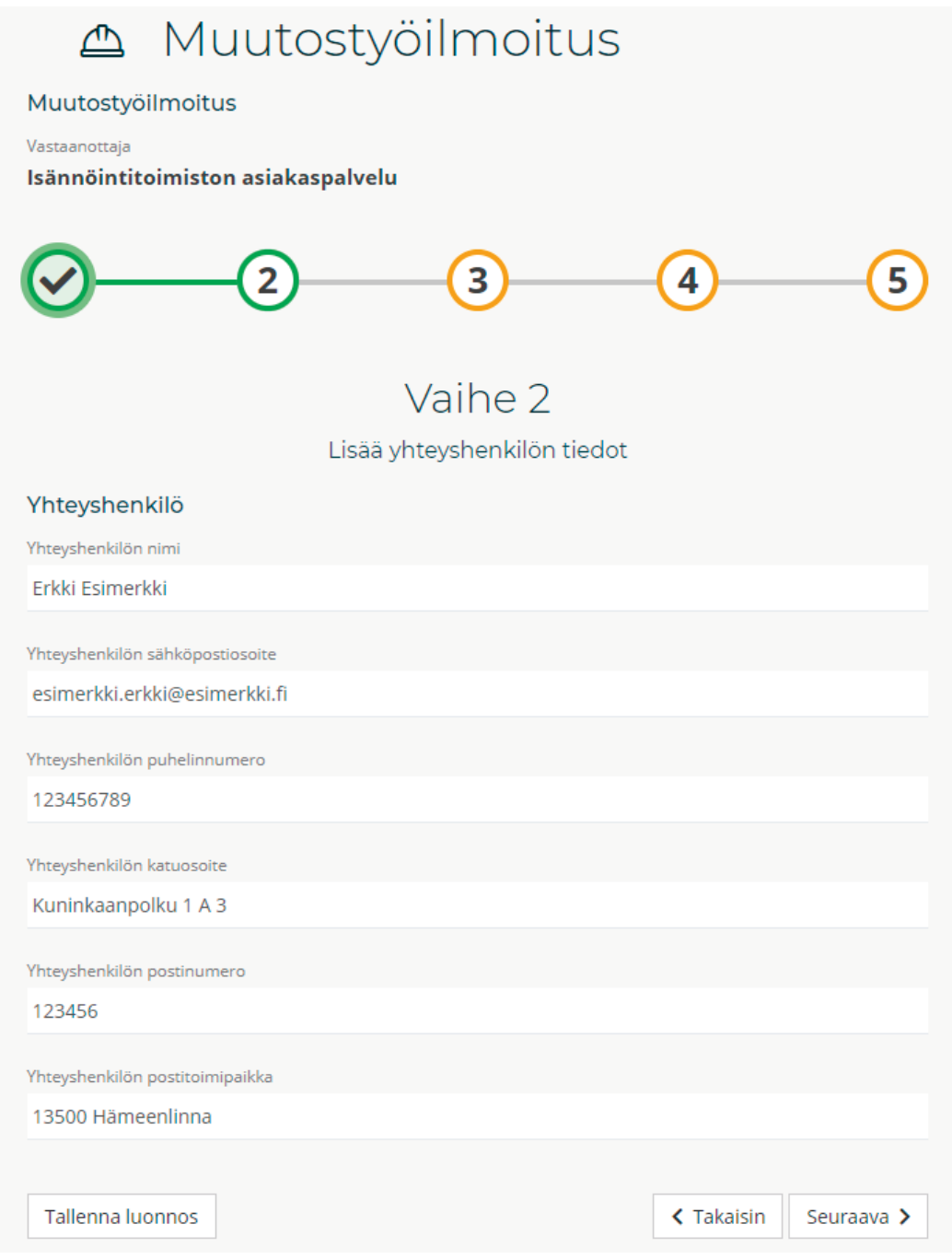

**Muutostyöilmoituksen tietojen täydennyksen toisessa vaiheessa lisätään yhteyshenkilön tiedot.**

18

Urakoitsijoiden lisääminen tapahtuu muutostyöilmoituksen kolmannessa vaiheessa. Täydennä urakoitsijan tiedot lomakkeelle.

Voit myös lisätä ilmoitukseen useita urakoitsijoita "Lisää urakoitsija" -painikkeen avulla.

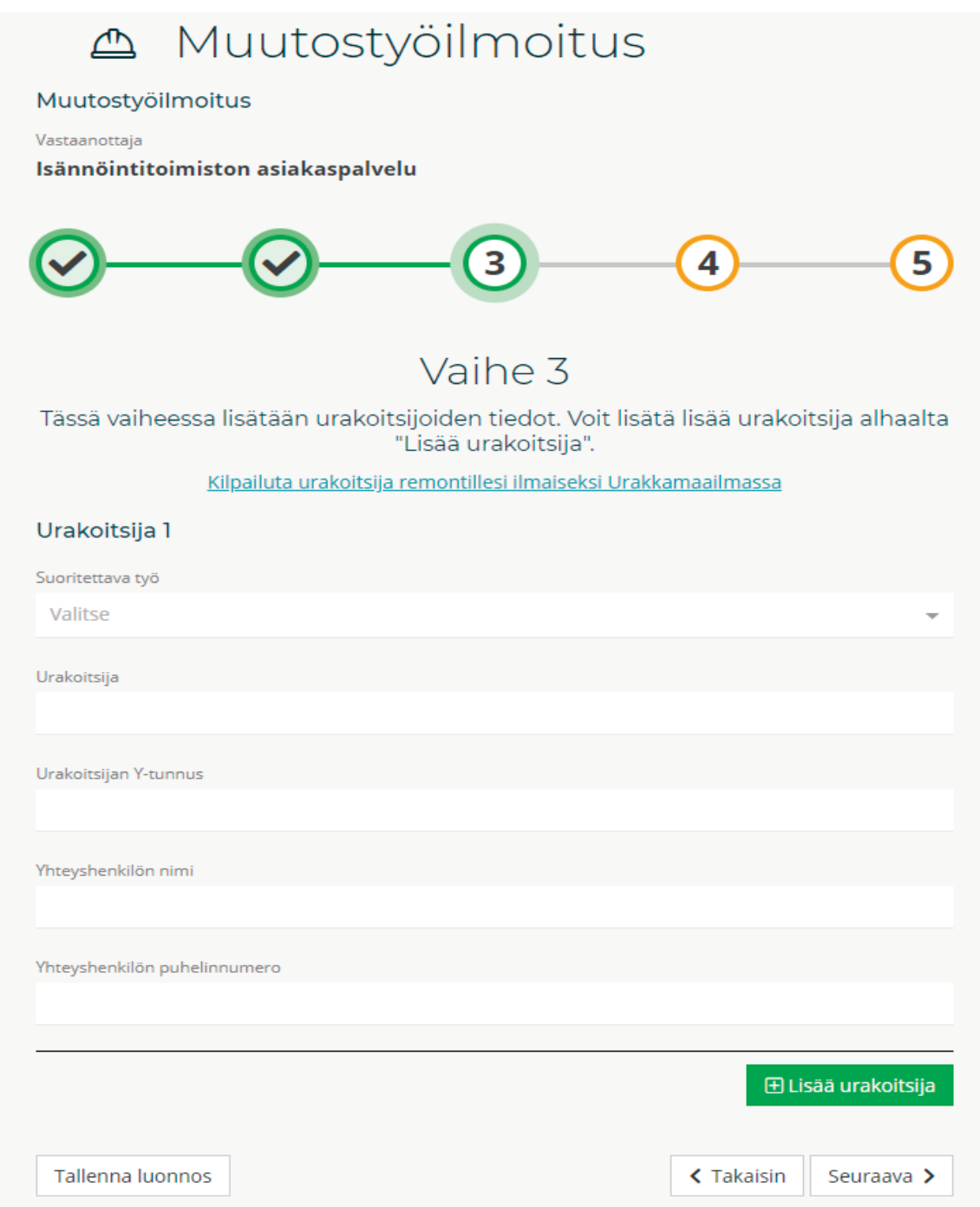

#### **Muutostyöilmoituksen tietojen täydennyksen kolmannessa vaiheessa lisätään urakoitsijoiden tiedot.**

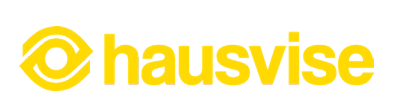

Muutostyöilmoituksen neljännessä vaiheessa sinulla on mahdollisuus liittää ilmoitukseen mukaan muutostyöhön liittyviä tiedostoja. Tiedostot voivat olla esimerkiksi suunnitelmia tai piirrustuksia.

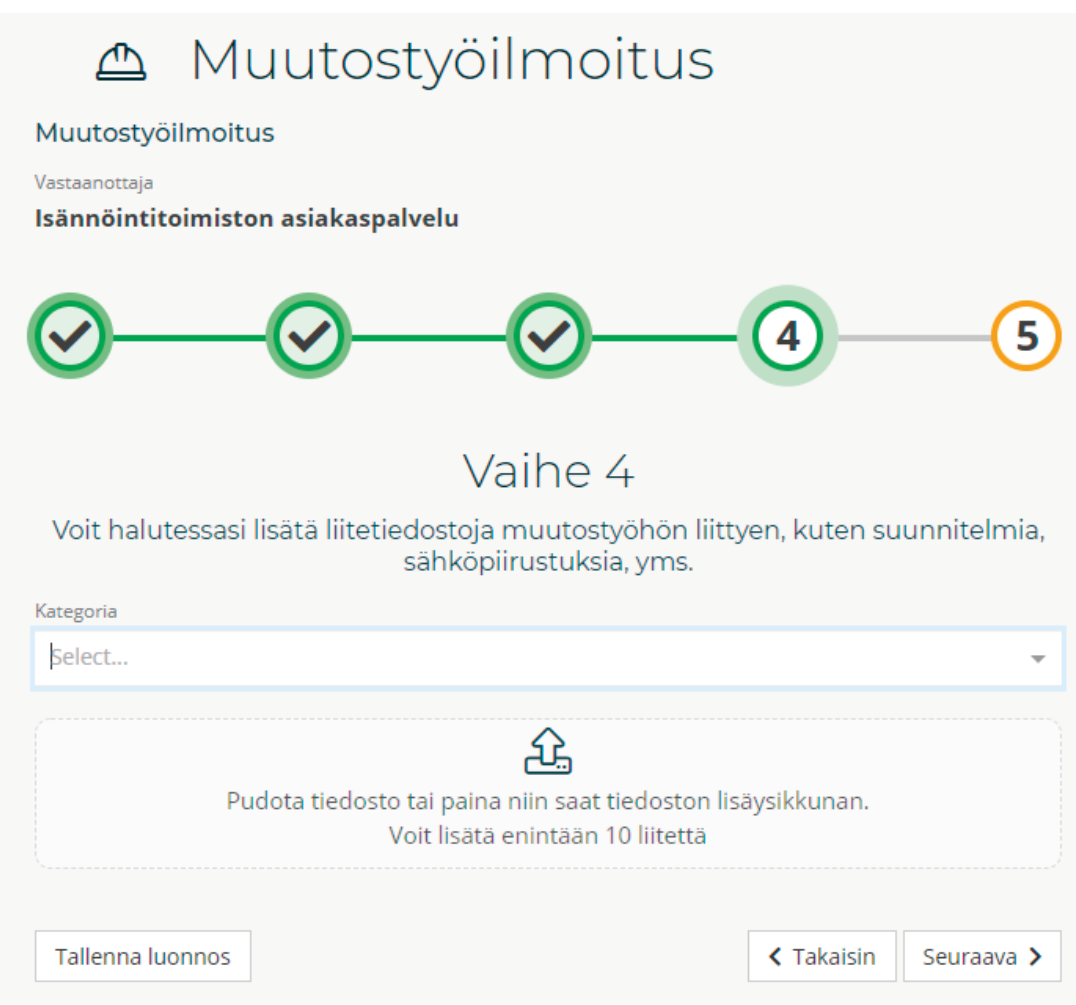

**Muutostyöilmoituksen neljännen vaihe: mahdollisten tiedostojen lisääminen.**

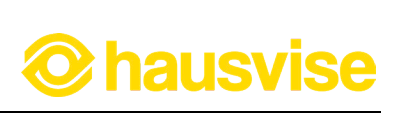

### **3. Tarkista syöttämäsi tiedot**

Muutostyöilmoituksen viimeisessä vaiheessa kannattaa vielä tarkistaa, että syötetyt tiedot ovat ilmoituksella oikein. Tarkista tiedot klikkaamalla alla olevaa merkittyä kohtaa:

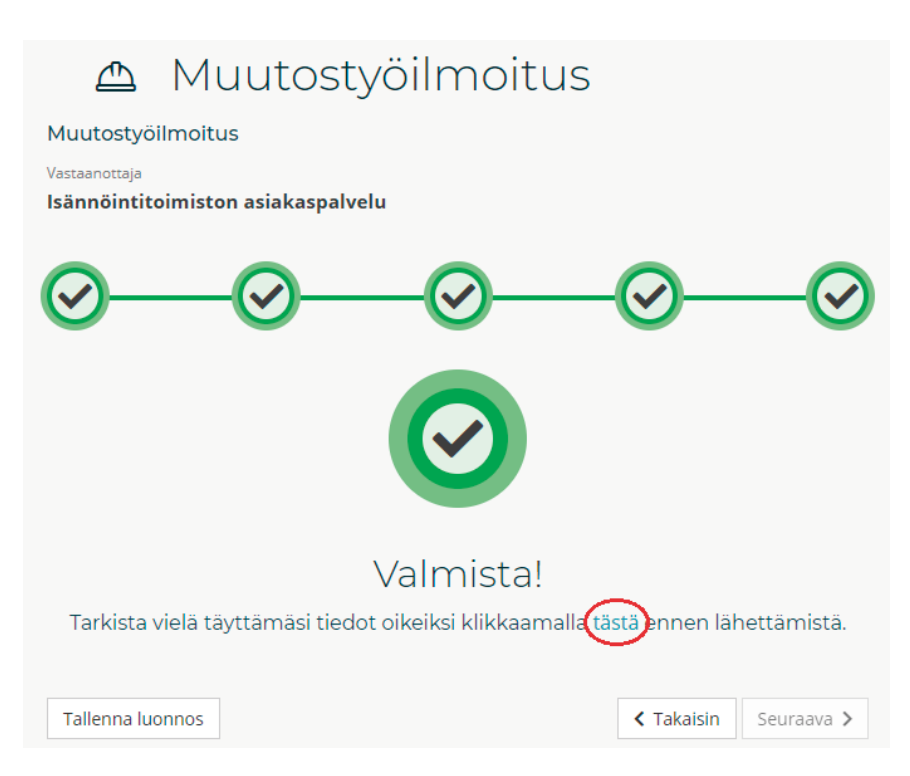

**Muutostyöilmoituksen viimeinen vaihe: tietojen tarkistus.**

### **4. Vahvista muutostyöilmoituksen lähettäminen klikkaamalla "Lähetä muutostyöilmoitus" -painiketta**

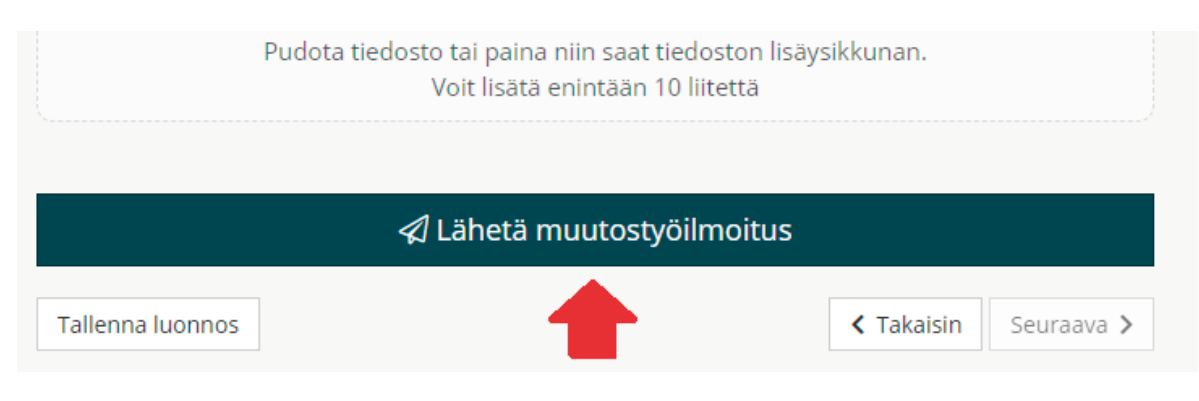

**Viimeistele muutostyöilmoituksen lähettäminen klikkaamalla "Lähetä muutostyöilmoitus" -painiketta.**

Tekemiäsi muutostyöilmoituksia voit tarkastella Muutostyöilmoitukset -osiossa, jossa näet kaikki tekemäsi muutostyöilmoitukset ja niiden tiedot. Ilmoitusten tiedot saat auki klikkaamalla.

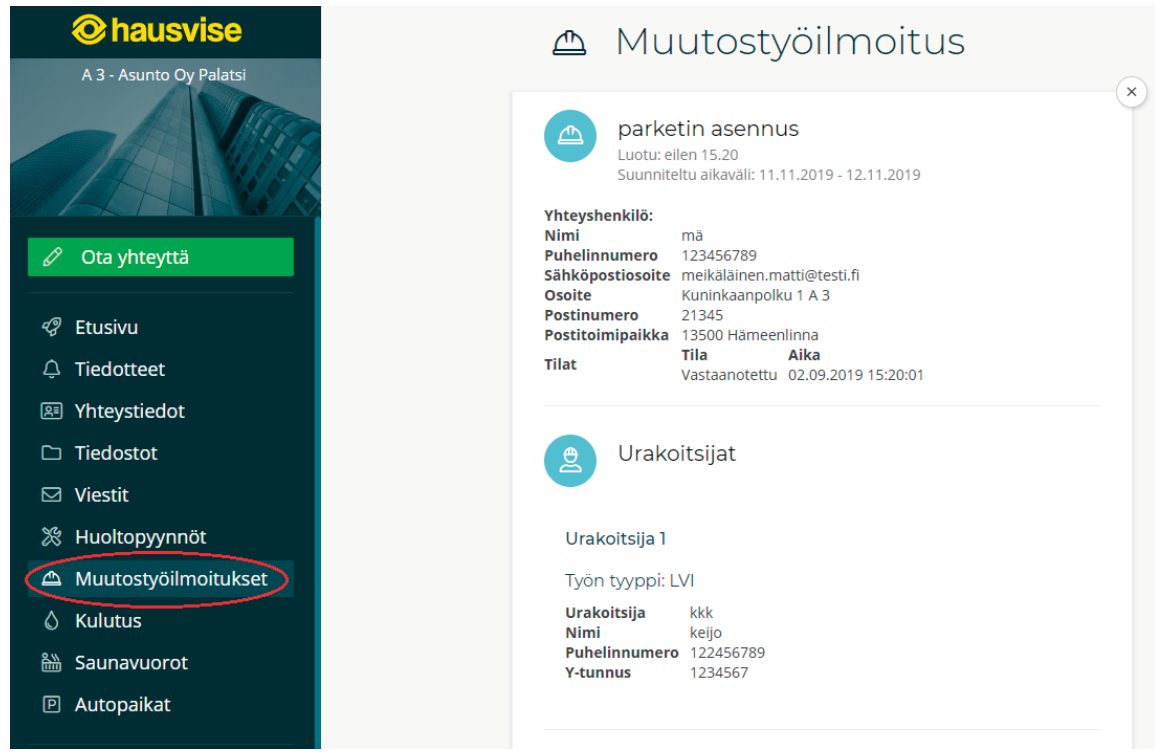

**Muutostyöilmoitukset -osio tietokonenäkymässä.**

Kun muutostyöilmoitus on tehty, on sinulla ja isännöitsijällä mahdollisuus kommentoida ilmoitusta. Uusien kommenttien lisääminen ja lukeminen tapahtuu sivun alaosassa:

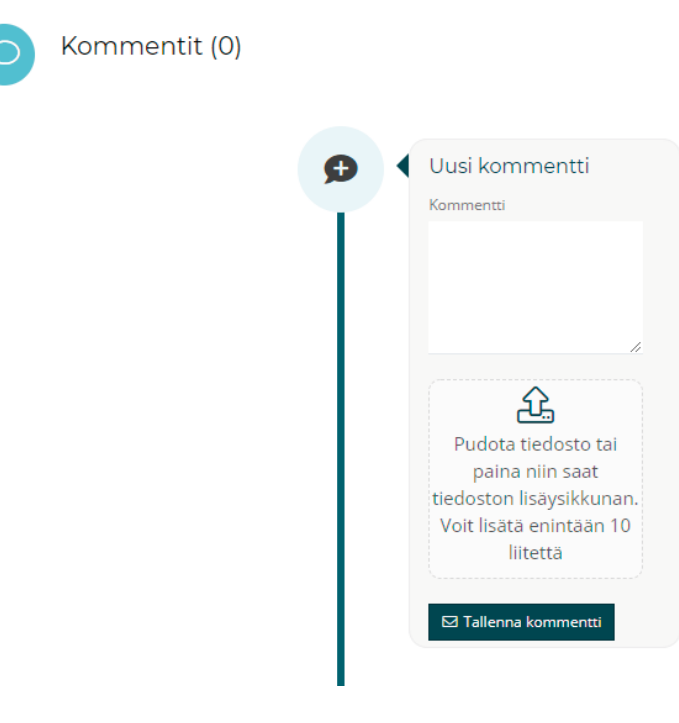

**Muutostyöilmoitukset -osio tietokonenäkymässä.**

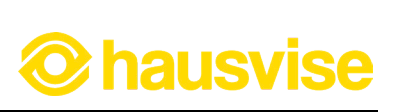

## **Asumisen usein kysytyt kysymykset: Asumisen tietopankki**

Asumisen tietopankki on kattava tietopaketti, josta voit hakea ajantasaista tietoa mm. taloyhtiön vastuunjakoon, hallituksen tehtäviin tai päivittäiseen asumisen asioihin liittyen. Kaikki tietopankin sisällöt ovat isännöintiliiton tuottamia.

Asumisen tietopankki on maksullinen lisäpalvelu, joka on saatavissa isännöintiliiton jäsenyrityksissä. Varmista isännöitsijältäsi, että palvelu on taloyhtiönne käytettävissä.

Asumisen tietopankista voit hakea tietoa Hausvisen etusivun yläreunassa olevan kentän kautta:

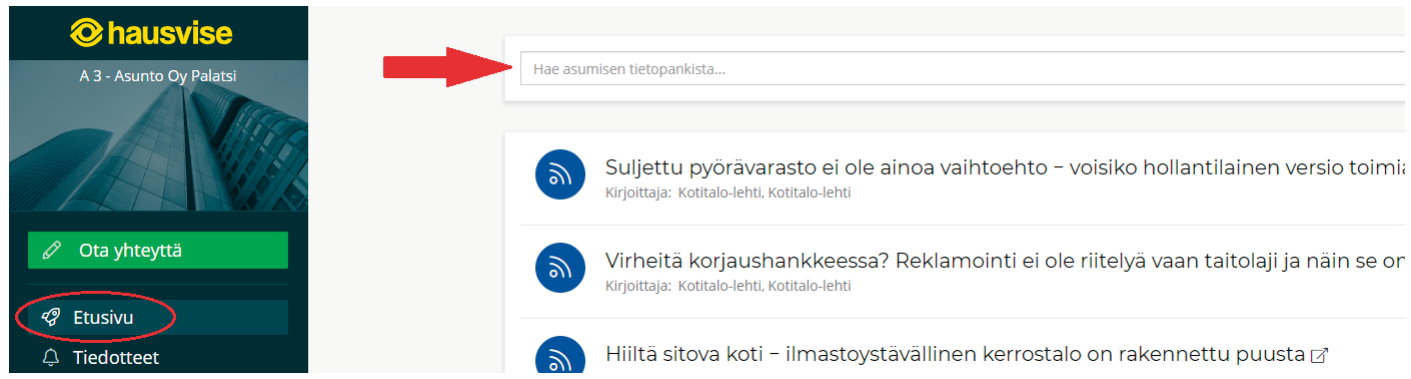

**Hausvisen etusivu tietokonenäkymässä.**

Hakukenttään kirjoittamalla voit etsiä askarruttaviin kysymyksiin vastauksia tietopankin sisällöistä. Kun kirjoitat hakukenttään hakusanaksi esimerkiksi "remontti", järjestelmä etsii ja ehdottaa sinulle hakusanaan vastaavia tietopankin sisältöjä:

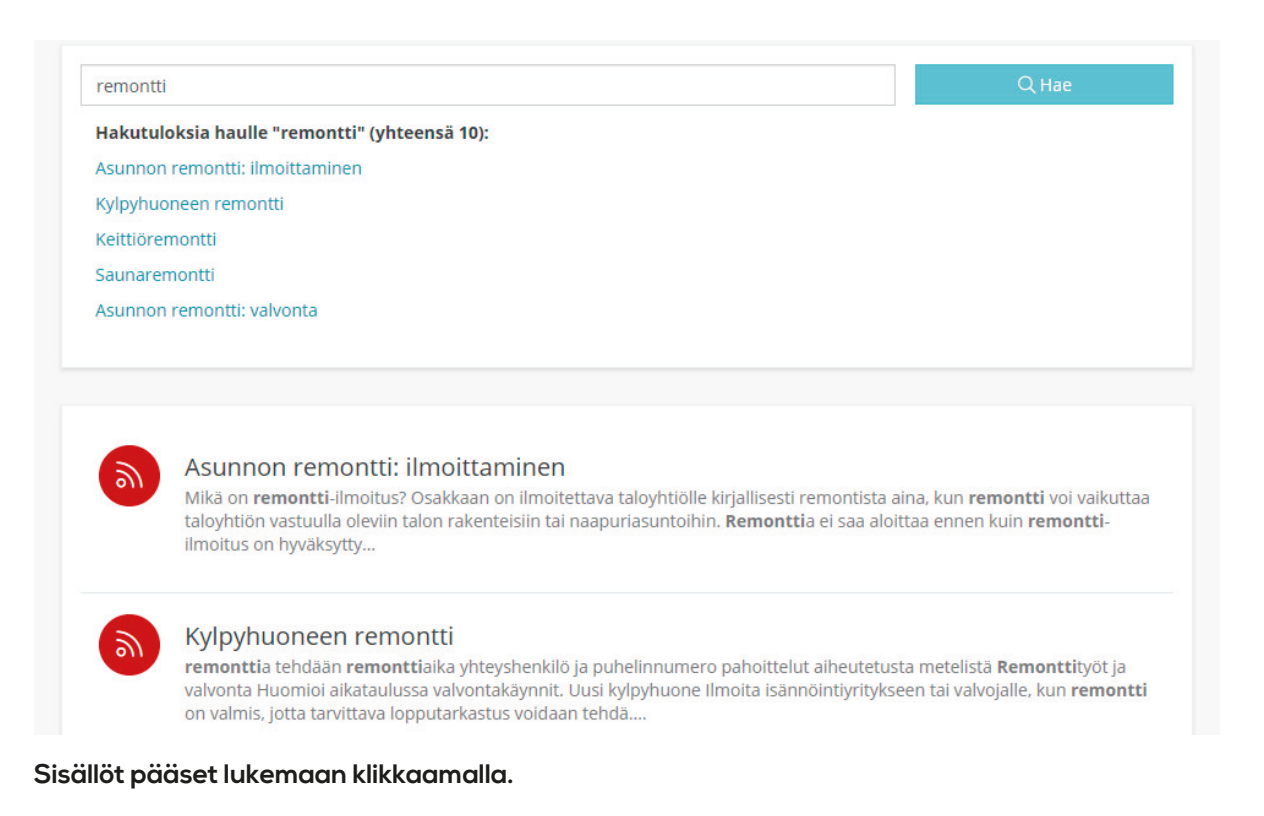

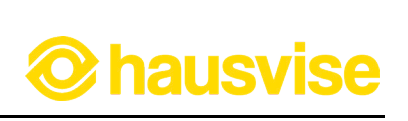

## **Henkilökohtainen tiedostopankki**

Hausvisessa käytössäsi on dokumenttipankki, josta löydät niin taloyhtiöön, omaan huoneistoon kuin taloyhtiön hallituksen toimintaankin liittyviä tiedostoja joihin sinulla on oikeus.

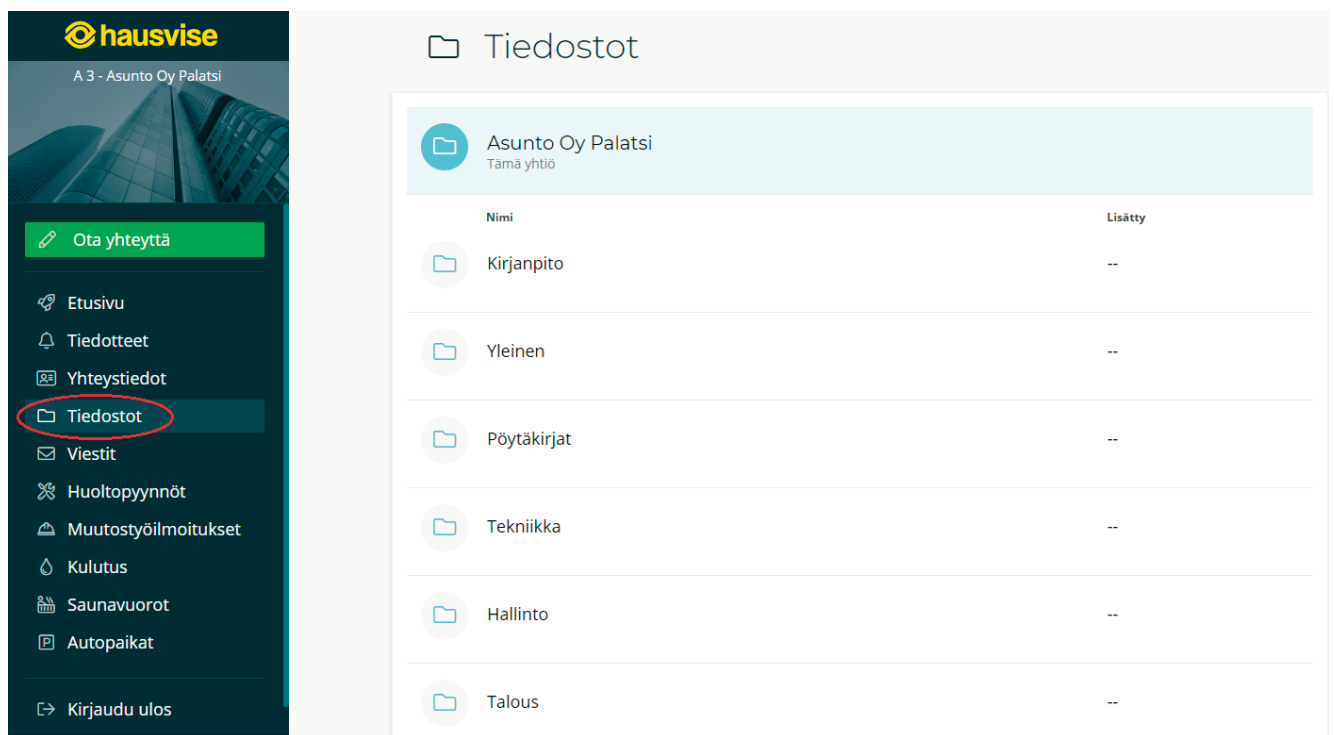

#### **Tiedostot -osio Hausvisen tietokonenäkymässä.**

Nähdäksesi katseltavissa olevat tiedostot, klikkaa auki taloyhtiösi kansio. Tämän jälkeen sinulle aukeaa mahdollisuus selata tiedostoja, jotka on jaoteltu eri kansioihin aihealueiden mukaisesti.

Kun etsit jotakin tiettyä aineistoa, voit halutessasi hyödyntää palveluun lisättyjä aihetunnisteita (esim. "Autopaikka"), jotka näkyvät kansioita avattaessa. Näiden aihetunnisteiden avulla voit valita näytettäväksi kaikki kyseiseen sanaan liittyvät sisällöt, jolloin tavoitellun aihealueen tiedostojen löytäminen on helpompaa ja nopeampaa.

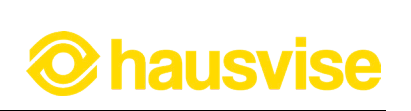

#### **Saunavuorojen varaaminen Hausvisella**

Mikäli taloyhtiössänne on yleinen sauna, on Hausvisen käyttäjien mahdollista tehdä saunavuorojen varauksia kätevästi Hausvisen kautta.

Saunavuoroja voit varata Saunavuorot -osiossa:

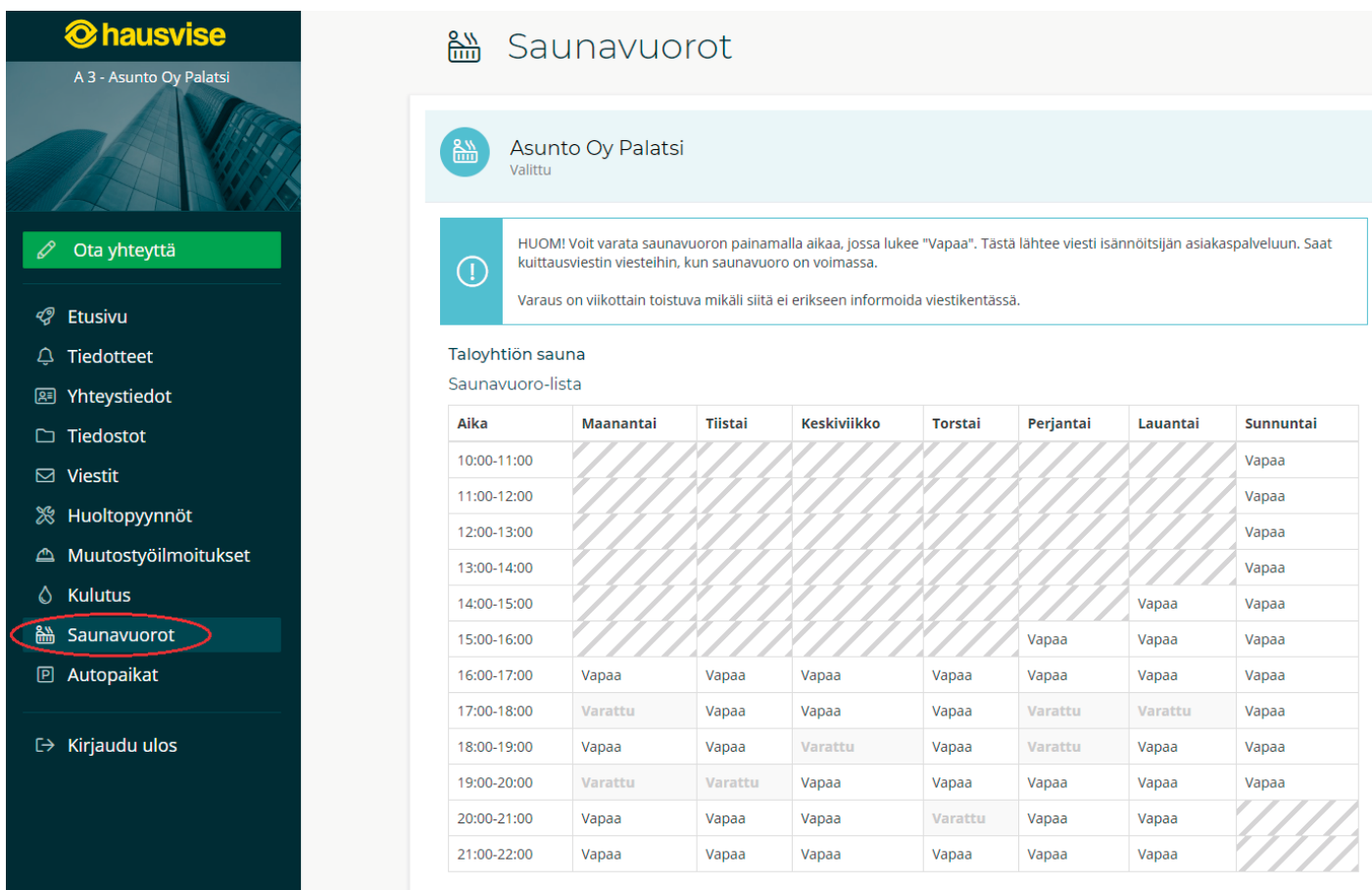

**Saunavuorojen varauslista Hausvisen tietokonenäkymässä.**

#### **1. Valitse haluamasi vapaana oleva saunavuoro.**

Saunavuorojen näkymä näyttää kaikki vapaana olevat saunavuorot. Varaa haluamasi saunavuoro painamalla aikaa, jossa vuoron kohdalla lukee "Vapaa".

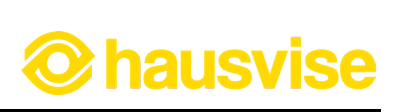

## **2. Syötä varauksen tiedot**

Valittuasi haluamasi vuoron järjestelmä luo varauksesta viestin isännöitsijälle, johon voit lisätä lisätietoa varaukseen liittyen. HUOM. Saunavuoron varaus on oletuksena jatkuva varaus. Mikäli haluat varata vain yksittäisen vuoron, ilmoita siitä viestikentässä isännöitsijälle.

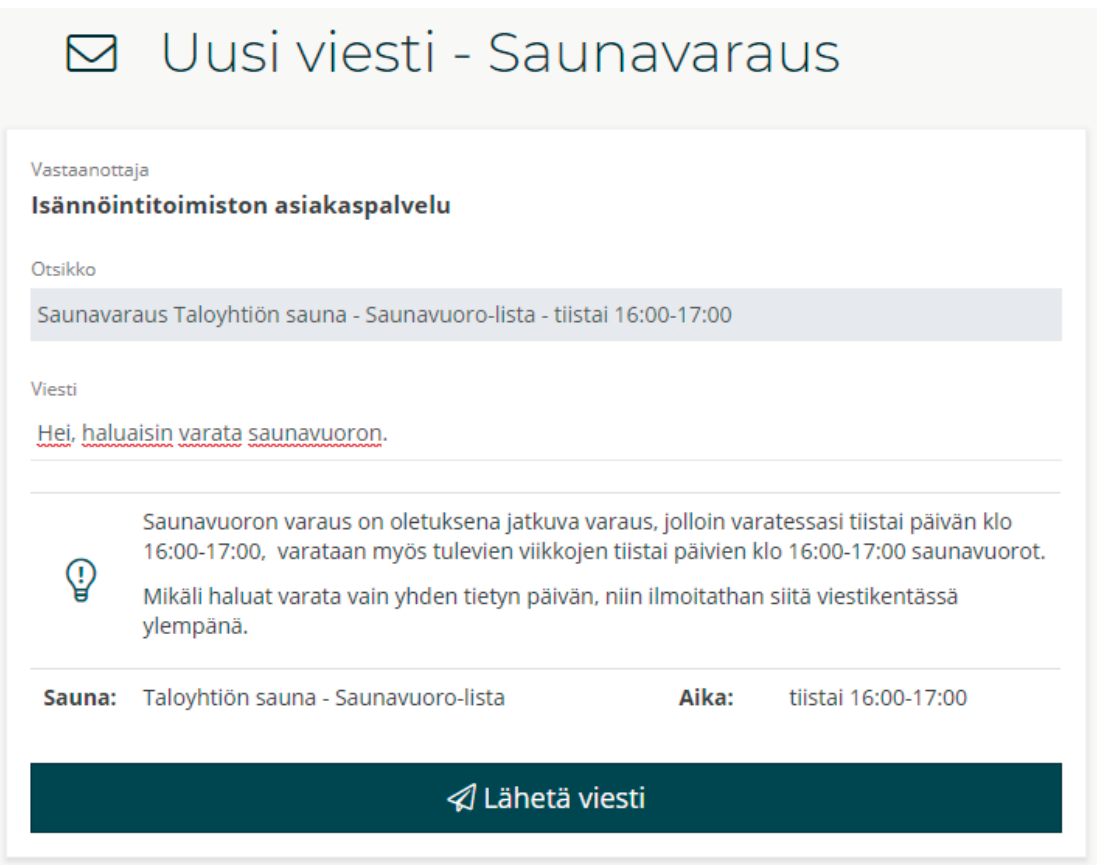

**Saunavarauksen varausviestin täyttöikkuna.**

### **3. Vahvista varaus**

Lisättyäsi tarvittavat tiedot, klikkaa Lähetä viesti -painiketta lähettääksesi varauksen isännöitsijälle. Kun varaus on vahvistettu, saat vahvistusviestin Viestit -osioon.

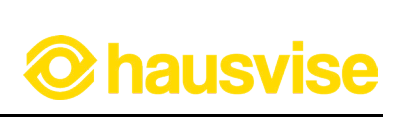

## **Autopaikkojen hakeminen Hausvisessa**

Mikäli taloyhtiössänne on varattavia autopaikkoja ja paikat ovat ilmoitettuna Hausviseen, on asukkaiden mahdollista hakea autopaikaa kätevästi Hausvisen Autopaikat -osiossa.

## **1. Valitse vapaa autopaikka Autopaikat -osiossa**

Autopaikat -osion näkymässä näet kaikki taloyhtiösi varattavat autopaikat. Valitse haluamasi vapaa autopaikka listalta klikkaamalla sitä.

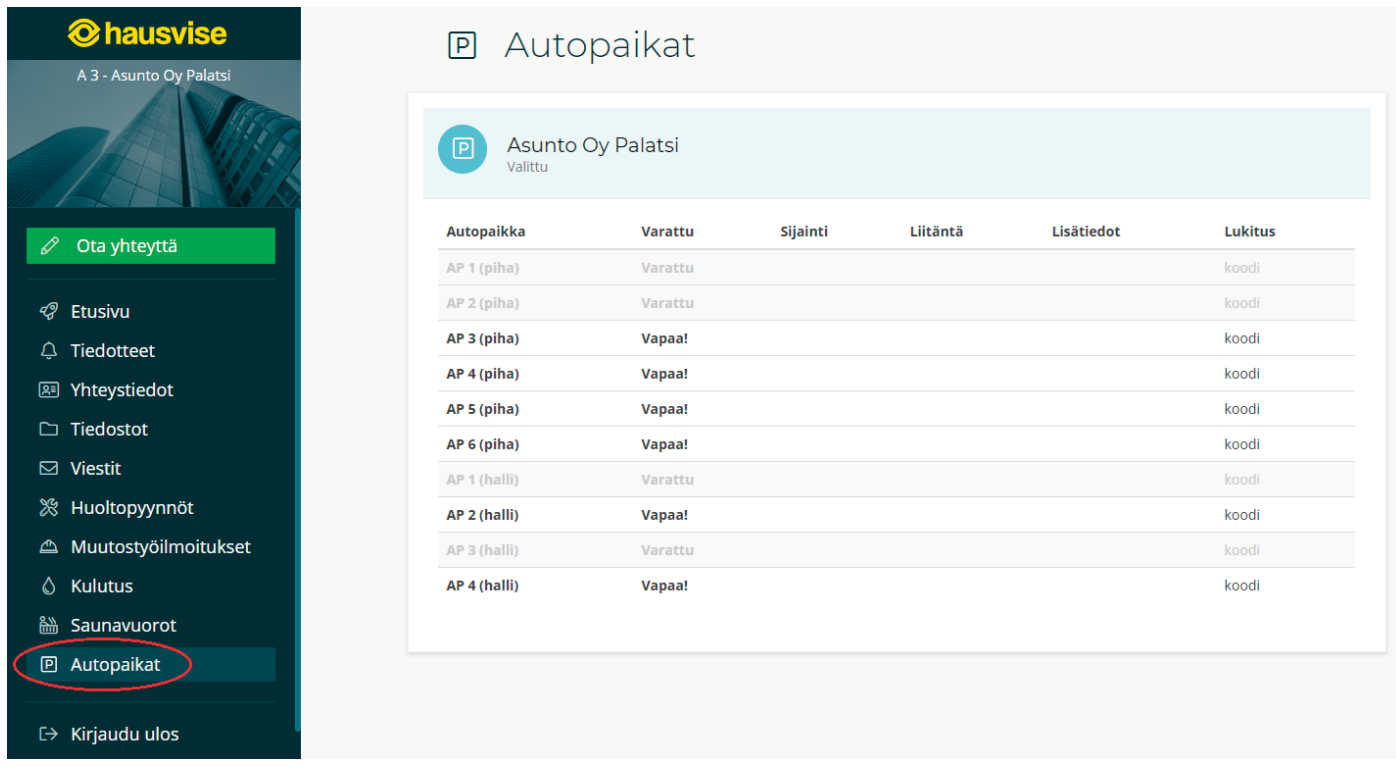

**Autopaikat -osiossa näet vapaana olevat autopaikat.**

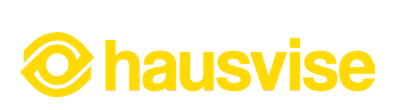

Klikatessasi haluamaasi autopaikkaa, luo järjestelmä varauksesta automaattisesti viestin isännöitsijälle. Hausvise täyttää tietosi automaattisesti viestipohjaan, mutta voit halutessasi lisätä tekstiä viestiin mukaan.

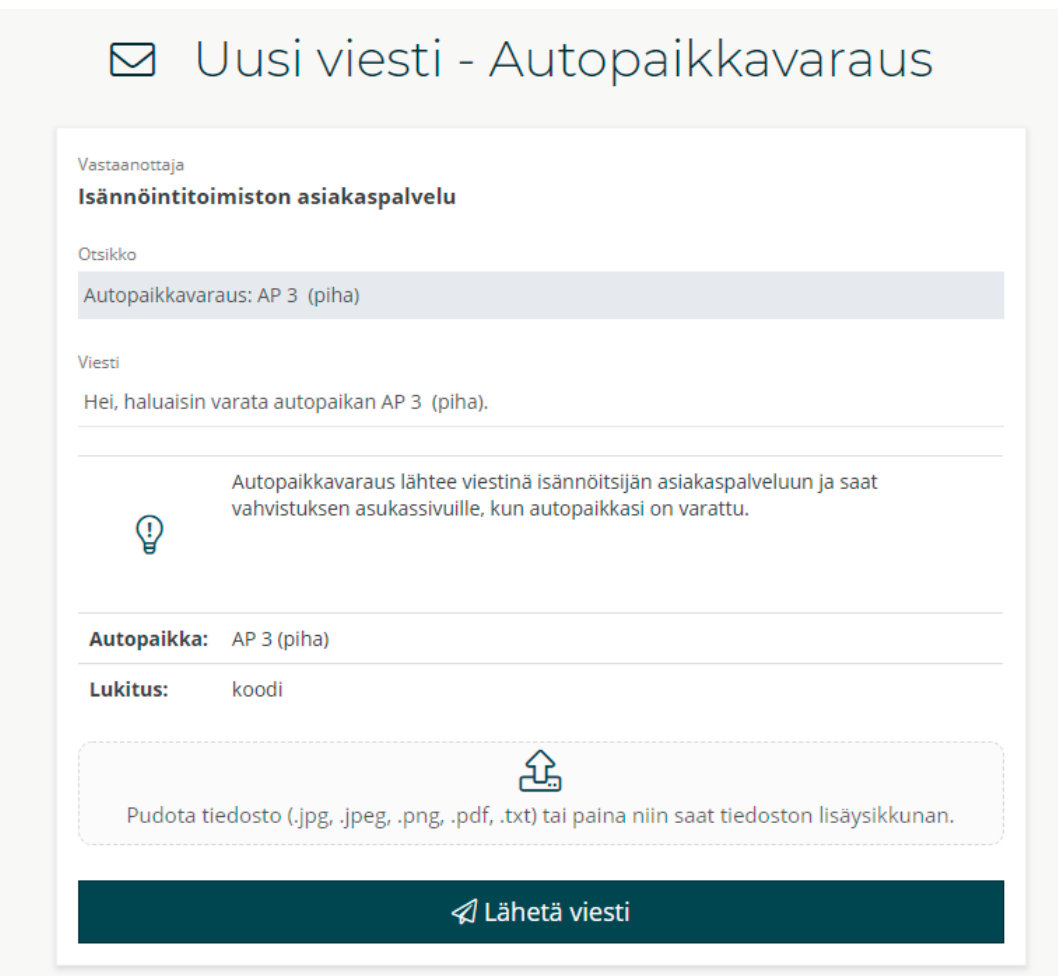

**Autopaikan varausviestin tietojen täyttöikkuna.**

#### **2. Tarkista viestin tiedot ja vahvista varausviestin lähetys**

Kun olet kirjoittanut haluamasi viestin, tarkista viestin tiedot ennen lähetystä. Lähetä viesti painamalla "Lähetä viesti" -nappulaa. Vahvista viestin lähetys painamalla nappulaa uudelleen.

Kun varauksesi on vahvistettu, saat vahvistusviestin isännöitsijältäsi Viestit -osioon.

Hausvisea käytät ajasta ja paikasta riippumatta haluamallasi laitteella. Hausvisea voit käyttää valintasi mukaan joko tietokoneella, älypuhelimella tai tabletilla.

### **Hausvisen käyttö tietokoneella**

Hausvisen käyttö tietokoneella on helppoa ja sulavaa. Tietokoneella kaikki palvelut ovat käytettävissäsi ajasta riippumatta: Voit esimerkiksi asioida isännöintitoimiston kanssa, tehdä sähköisiä varauksia tai seurata taloyhtiösi kulutustietoja silloin kun se sinulle sopii.

## **Hausvisen käyttö mobiililaitteilla**

Hausvisessa taloyhtiötäsi koskevat uusimmat tiedotteet kulkevat aina mukanasi. Hausvisen mobiiliversion ansiosta et jää ilman tietoa esimerkiksi yllättävästä sähkökatkoksesta, vaikka olisitkin lomailemassa kesämökilläsi mukanasi vain älypuhelin tai tabletti.

Hausvisen mobiiliversiossa kaikki olennaiset palvelut ovat käytettävissäsi helposti ja nopeasti. Mobiiliversiossa voit esimerkiksi viestiä isännöitsijälle hajonneesta ovenkahvasta tai muusta ilmenevästä ongelmasta vaivattomasti. Puhelimella näppäät kuvan ongelmasta ja voit näin liittää tiedoston mukaan isännöitsijälle lähetettävään viestiin havainnollistamaan käsiteltävää asiaa.

Kirjautuminen Hausvisen mobiiliversioon tapahtuu samasta osoitteesta kuin tietokoneellakin. (**asukas. hausvise.fi**) Ohjelma tunnistaa käyttämäsi laitteen ja ohjaa sinut laitteellesi sopivimpaan versioon.

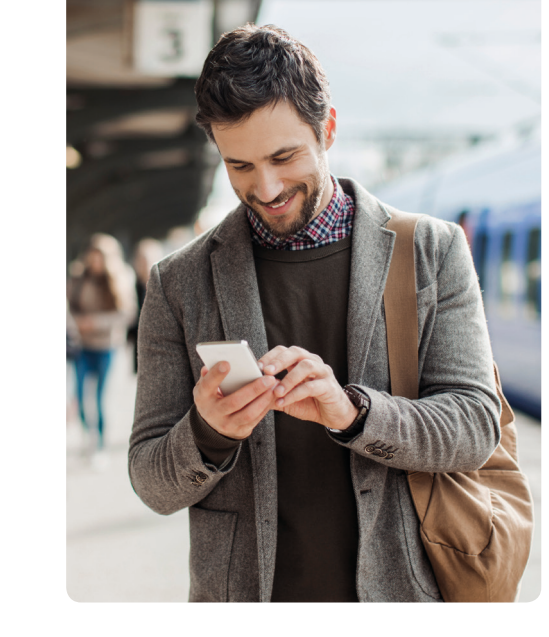

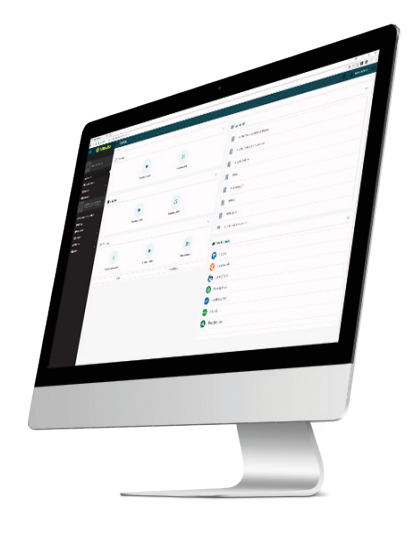

**O** hausvise